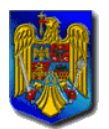

MINISTERUL EDUCATIEI, CERCETARII si INOVĂRII

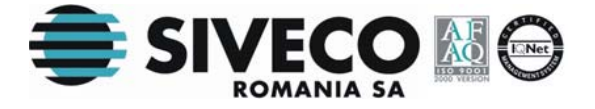

# **BACALAUREAT 2009 CLIENT LICEE**

# **VERSIUNEA 6.0 MANUAL DE UTILIZARE**

**Versiunea documentului 6.0 23 martie 2009** 

Ministerul Educației, Cercetării și Inovării Samerica e SIVECO România SA

Martie 2009

<span id="page-1-0"></span>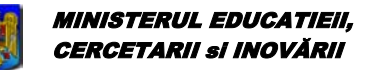

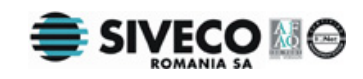

# **CUPRINS**

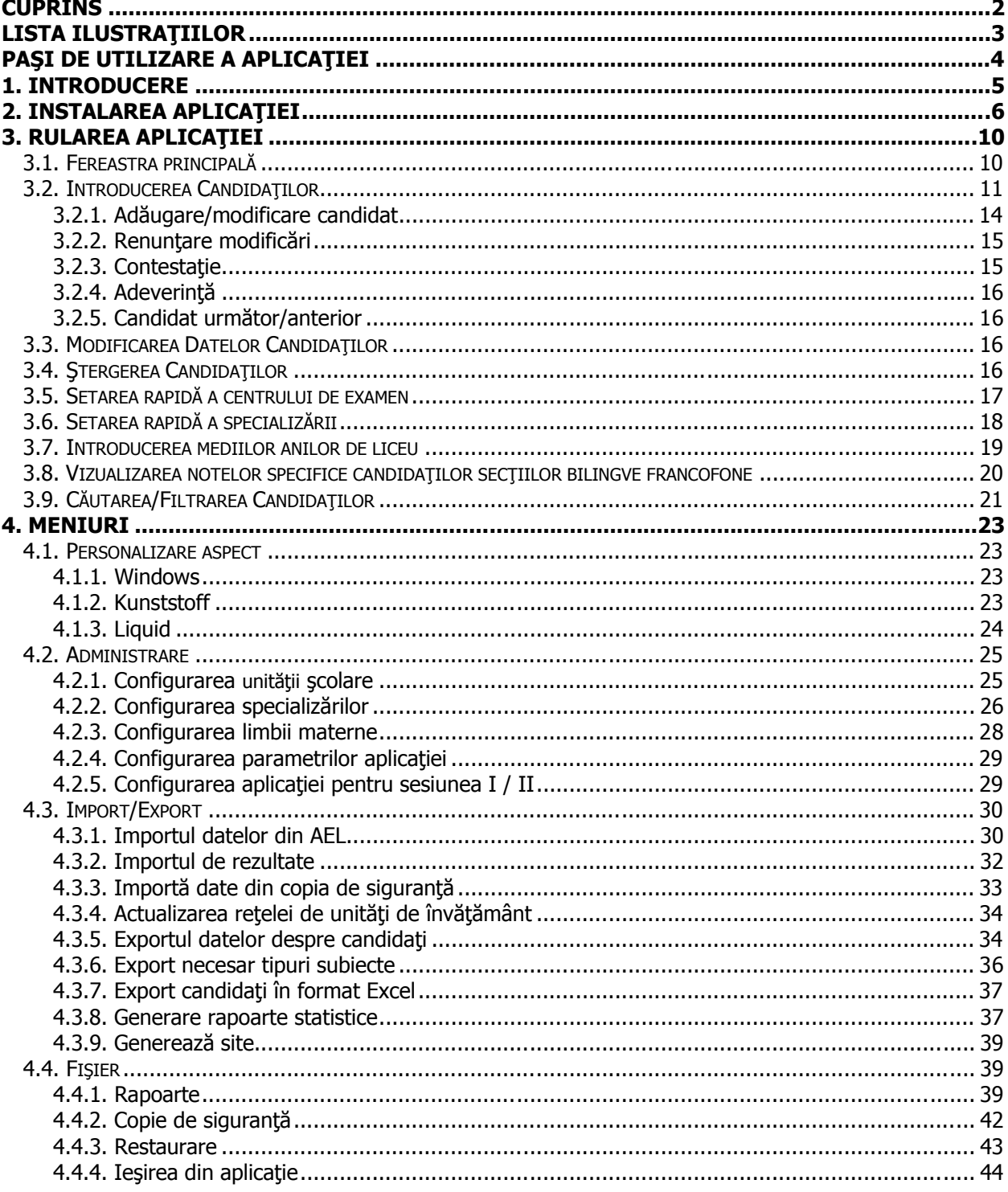

<span id="page-2-0"></span>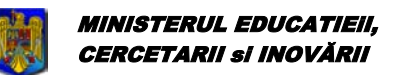

Bacalaureat 2009 Versiune 6.0 Manual de utilizare

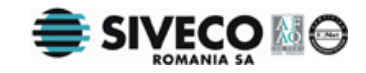

# LISTA ILUSTRAȚIILOR

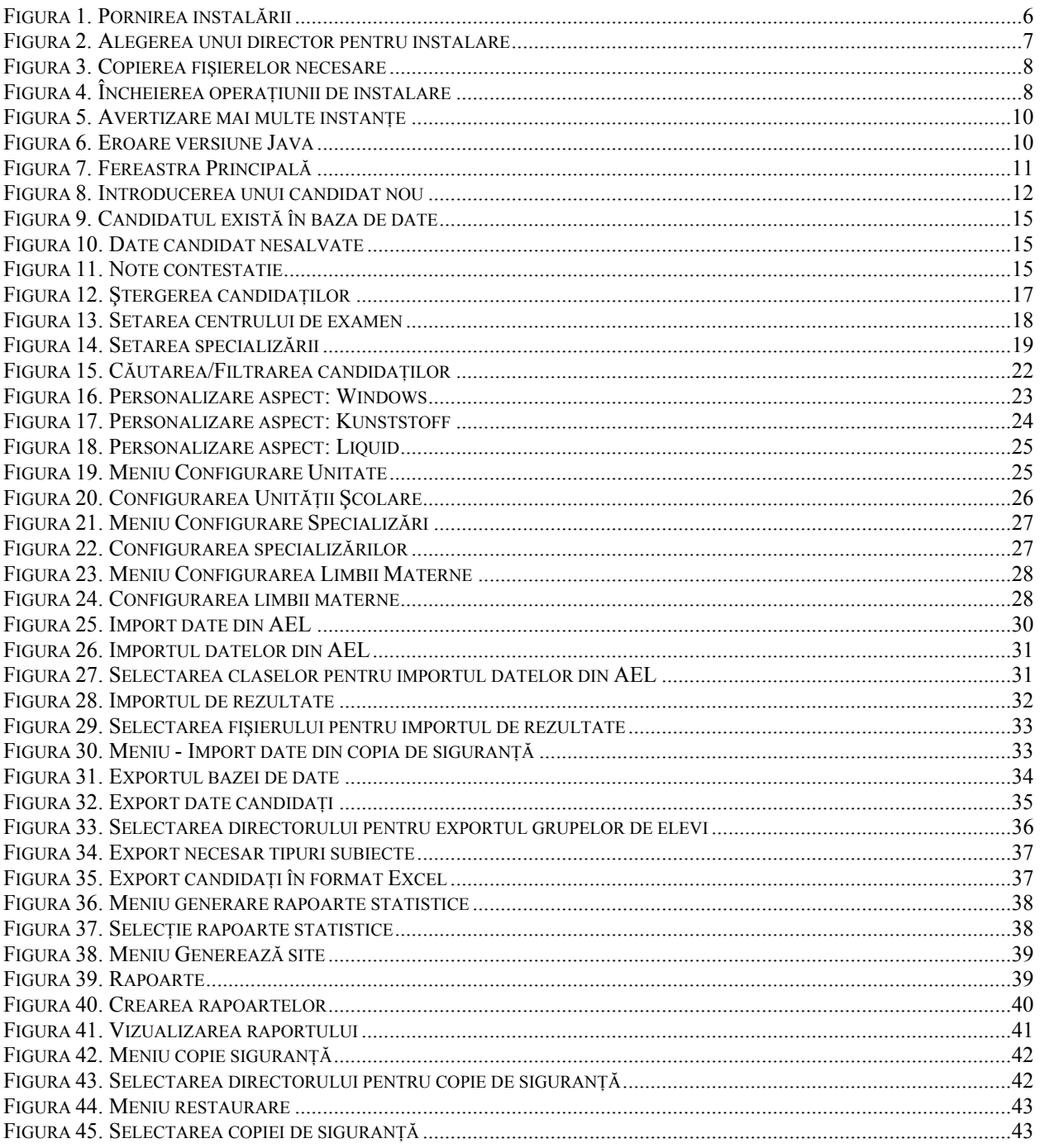

<span id="page-3-0"></span>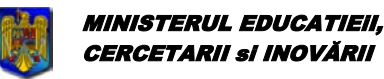

Bacalaureat 2009 Versiune 6.0 Manual de utilizare

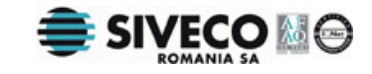

# **PAŞI DE UTILIZARE A APLICAŢIEI**

Pasul1: Se face instalarea aplicatiei.

Pasul2: Se actualizează rețeaua unităților de învățământ.

Pasul3: Se configurează parametrii aplicației.

Pasul4: Se configurează unitatea scolară.

Pasul5: Se configurează [specializările](#page-25-0).

Pasul6: Se configurează [limba maternă](#page-27-0) acolo unde este cazul.

Pasul7: Se începe introducerea datelor candidaților din [fereastra principală](#page-10-0) sau, alternativ, prin importarea datelor din [AEL.](#page-29-0)

Pasul8: Se verifică corectitudinea datelor și se fac eventualele [modificări.](#page-15-0)

Pasul9: Se face exportul [necesar tipurilor de subiecte](#page-35-0).

Pasul10: Se trimit datele exportate către Inspectoratul Scolar Județean ( ISJ ).

Pasul11: Se face exportul datelor candidatilor.

Pasul12: Se trimit datele exportate către Centrele de Examinare.

Pasul13: După ce s-au primit rezultatele examenelor de la Centrele de Examinare se [importă rezultatele](#page-31-0) în aplicatie.

Pasul14: Se tipăresc [rapoartele.](#page-38-0)

<span id="page-4-0"></span>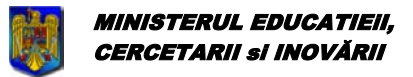

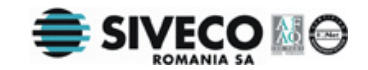

# **1. INTRODUCERE**

Bacalaureat 2009 este o aplicaţie de centralizare a rezultatelor la examenul de bacalaureat, a candidaţilor şi a opţiunilor acestora, precum şi a rezultatelor la examen.

Specificațiile aplicației se bazează pe metodologia de organizare și desfășurare a concursului național unic pentru Bacalaureat realizat de Ministerul Educaţiei, Cercetării şi Inovării.

Manualul descrie, pas cu pas, instalarea aplicaţiei şi modul de utilizare al acesteia.

<span id="page-5-0"></span>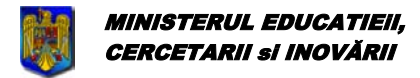

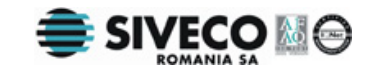

# **2. INSTALAREA APLICAŢIEI**

Pentru instalarea aplicaţiei **BACALAUREAT 2009** se rulează manual <X:>\ bacalaureat\_cl\_windows\_6\_0.exe, unde <X:> este litera corespunzătoare unităţii CD-ROM.

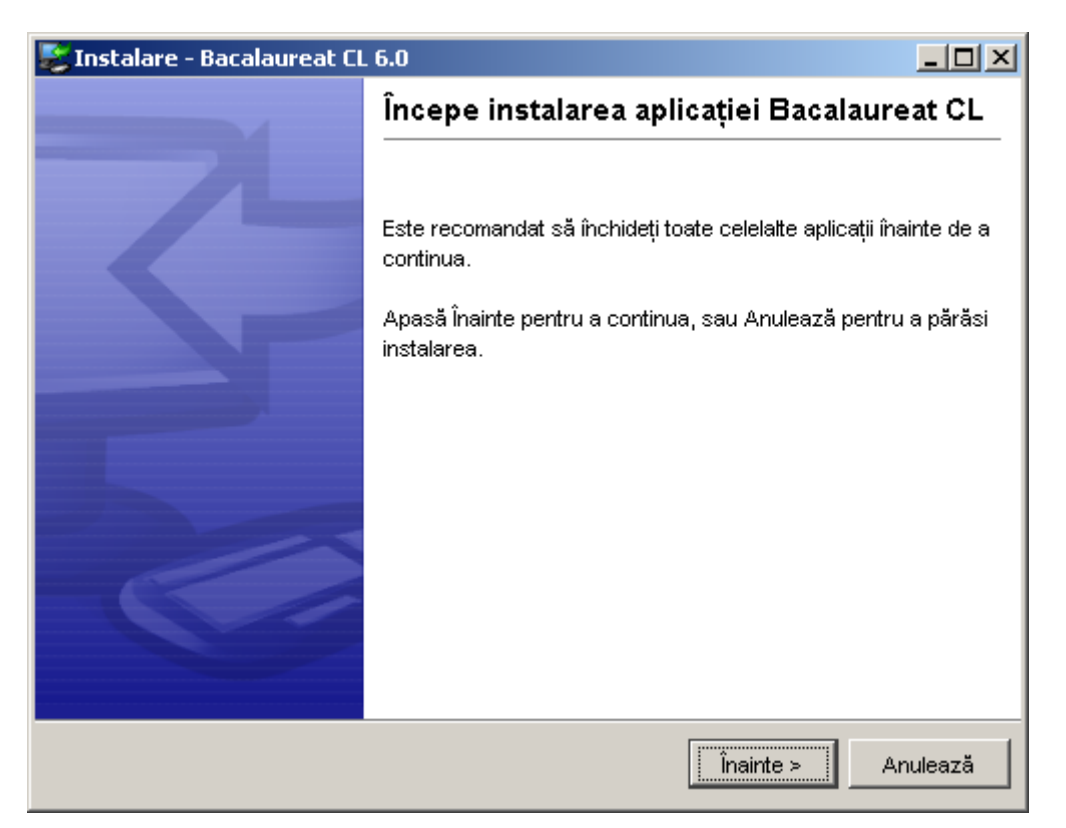

### **Figura 1. Pornirea instalării**

Se apasă pe butonul <u>inainte</u> >

<span id="page-6-0"></span>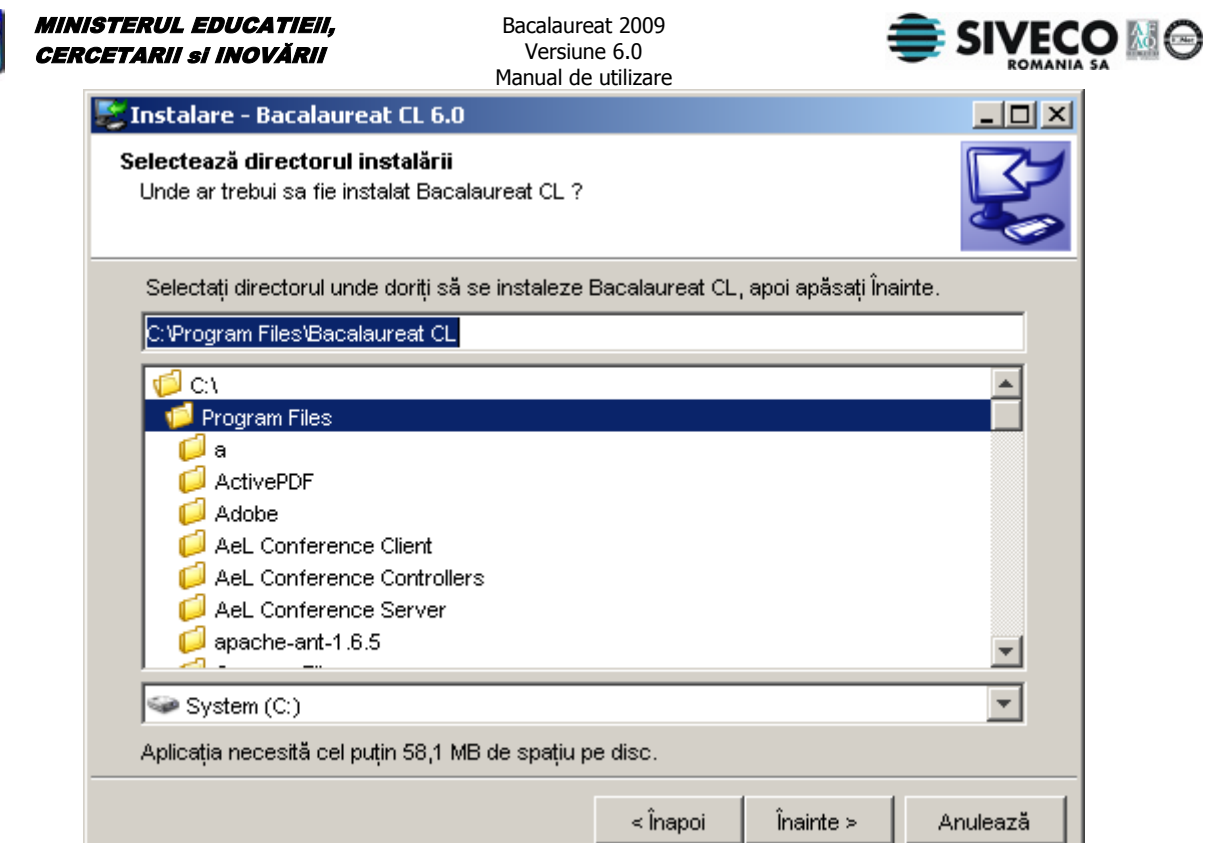

**Figura 2. Alegerea unui director pentru instalare** 

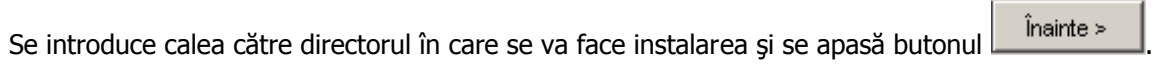

Dacă se doreşte revenirea la fereastra anterioară, fără a se opera modificări, se apasă butonul Anulează .

<span id="page-7-0"></span>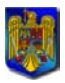

MINISTERUL EDUCATIEiI, CERCETARII si INOVĂRII

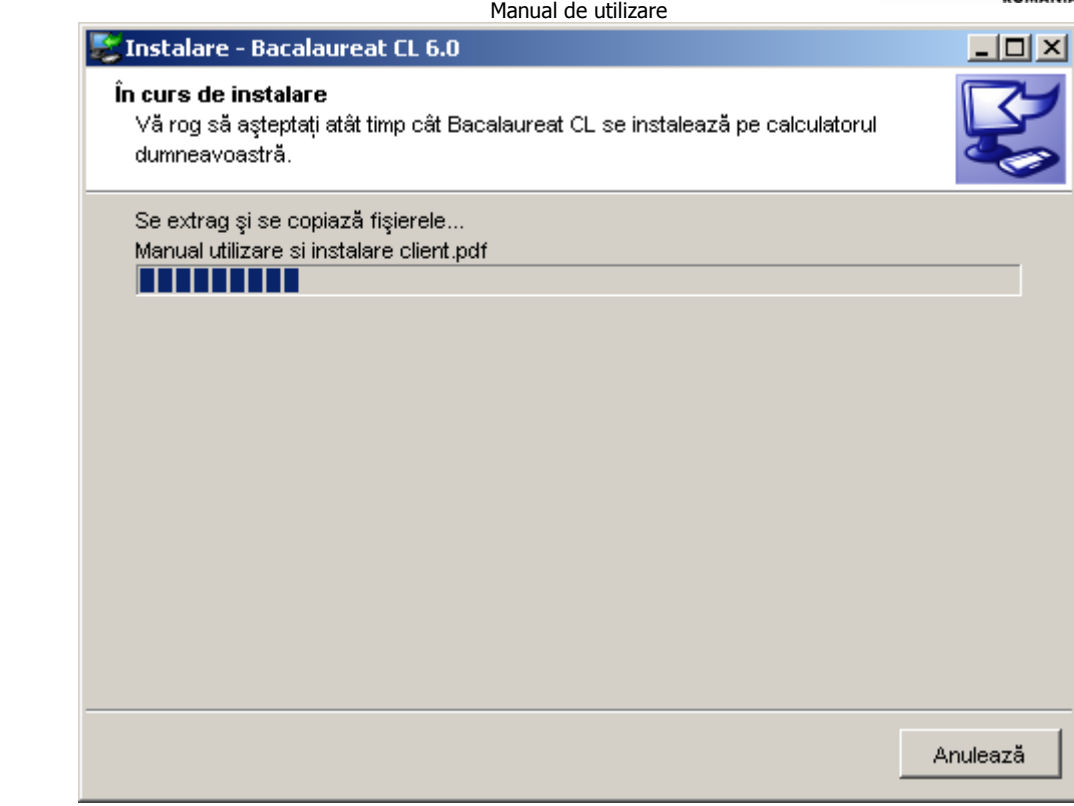

Bacalaureat 2009 Versiune 6.0

### **Figura 3. Copierea fişierelor necesare**

Următoarea fereastră care apare marchează terminarea instalării aplicaţiei.

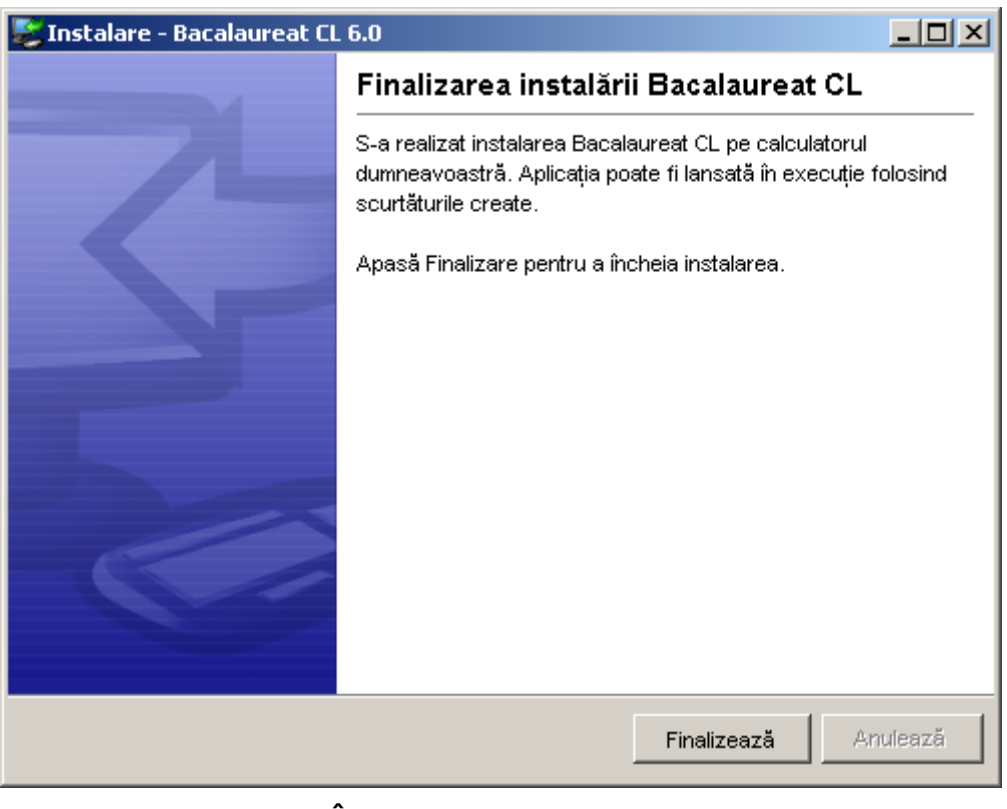

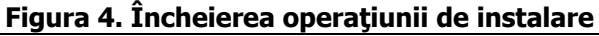

Manual final BAC - CL v6.0.doc 2009 Versiunea documentului **6.0** Pag. 8 / 44

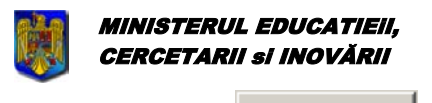

Se apasă butonul Finalizează

Bacalaureat 2009 Versiune 6.0 Manual de utilizare

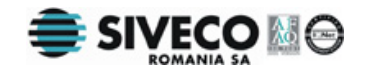

<span id="page-9-0"></span>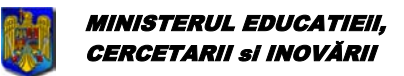

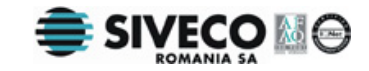

# **3. RULAREA APLICAŢIEI**

Dacă aplicația a fost instalată cu succes, poate fi lansată în execuție astfel:

- direct de pe Desktop folosind **pictograma Bacalaureat CL** ( dacă la instalare s-a optat pentru crearea acesteia ).
	- sau folosind calea următoare din meniul principal: **{Start}{Programs}{SivecoRomania}{Bacalaureat CL}[ Bacalaureat CL]**

Nu este permis să fie rulate în același timp două instanțe ale aplicației. Dacă se va încerca să se deschidă o a doua instanţă va apare următoarea fereastră de avertizare:

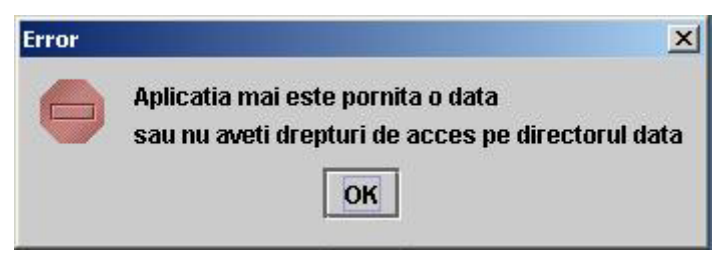

**Figura 5. Avertizare mai multe instanţe** 

Aceeaşi fereastră de avertizare apare şi în cazul în care accesul la directorul în care se află baza de date este restricţionat.

O altă problemă care poate să apară la rulare este legată de versiunea maşinii virtuale Java de pe calculatorul pe care a fost instalată aplicaţia. Dacă pe calculator este instalată o versiune mai veche decât JRE 1.4.2 ( Java Runtime Environment ) sau nu este instalat deloc acest mediu va fi afişată următoarea fereastră de eroare:

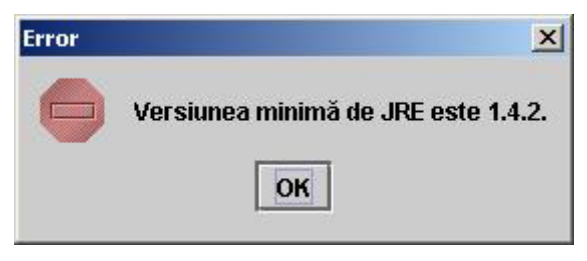

**Figura 6. Eroare versiune Java** 

# **3.1. FEREASTRA PRINCIPALĂ**

Imediat după pornirea aplicaţiei se deschide automat fereastra principală în care este afişată lista tuturor elevilor din liceu care au fost introduşi până în acel moment, opţiuni pentru căutare, adăugare, ştergere şi repartizare către centrele de examen ale acestora.

<span id="page-10-0"></span>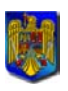

#### MINISTERUL EDUCATIEiI, CERCETARII si INOVĂRII

Bacalaureat 2009 Versiune 6.0 Manual de utilizare

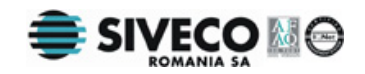

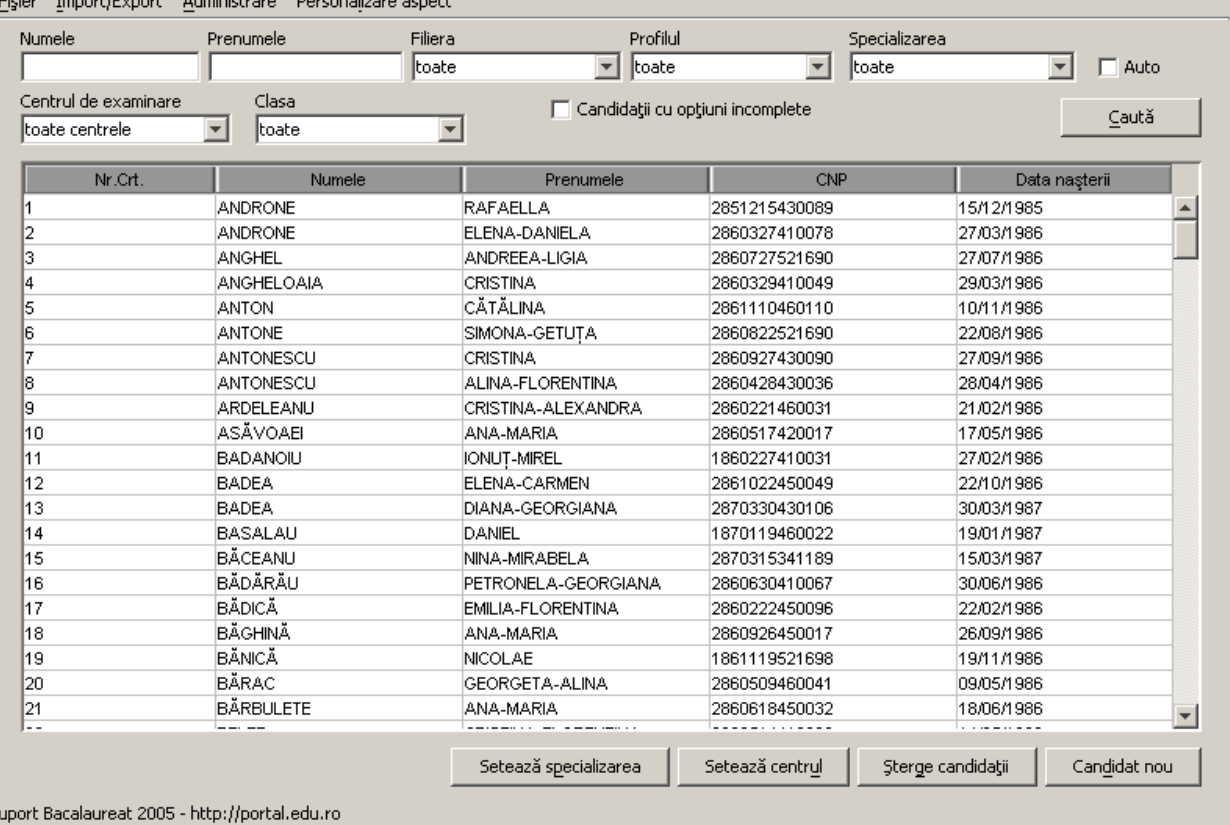

### **Figura 7. Fereastra Principală**

# **3.2. INTRODUCEREA CANDIDAŢILOR**

Pentru introducerea unui nou candidat, se apasă, în fereastra principală, butonul <u>sandidat nou de</u>, sau se foloseşte combinaţia de taste **Alt+D** acţiune în urma căreia apare fereastra în care se completează datele despre candidatul ce urmează a fi introdus.

<span id="page-11-0"></span>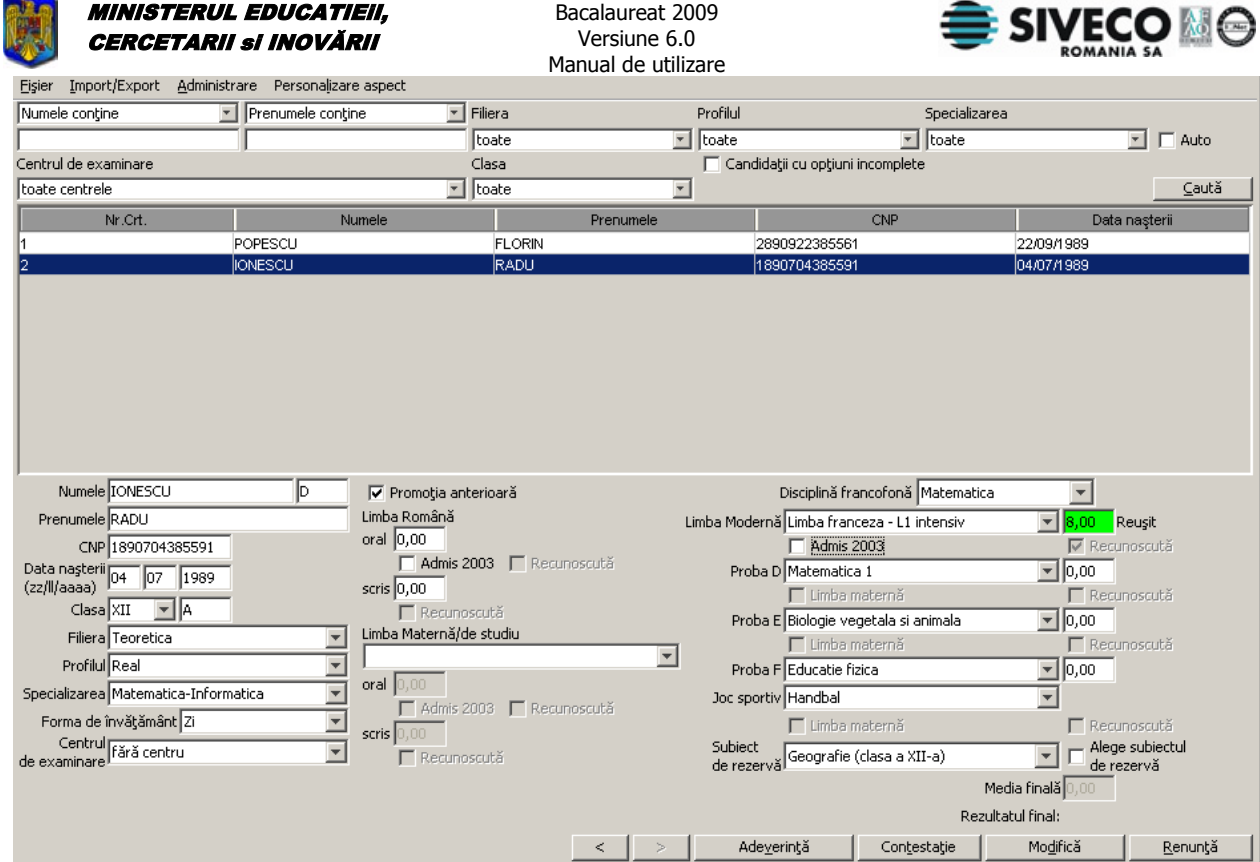

**Figura 8. Introducerea unui candidat nou** 

#### **Completarea câmpurilor**

**Nume** – se introduce numele candidatului;

**Iniţiala tatălui** – se introduce iniţiala tatălui candidatului;

**Prenume** – se introduce prenumele candidatului;

**CNP** – se introduce codul numeric personal al elevului; dupa introducerea CNP-ului şi apăsarea pe tasta **Enter** sau **TAB** se face o verificare sumară a acestuia pentru a se vedea dacă datele introduse sunt valide. Dacă se constată că informațiile din CNP sunt valide se vor completa automat câmpurile din data naşterii cu datele din CNP. În cazul în care CNP-ul este eronat acesta se va afişa cu roşu;

**Data nașterii** – este extrasă automat din CNP, în formatul zi/luna/an (ex. 30/10/1980). Dacă este vid, acest câmp va fi completat automat în urma introducerii CNP-ului. Se va sări peste acest câmp în momentul în care se apasă **TAB** sau **Enter** în câmpul **CNP.** Dacă se constată că există neconcordanţă între data naşterii din CNP si cea introdusă în acest câmp se va afişa mesaj de avertizare în momentul în care se apasă pe butonul **Adăugare**;

**Clasa** – se selectează clasa din care face parte candidatul; Se va introduce manual numele clasei;

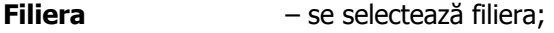

**Profil** – se selectează profilul;

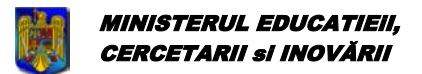

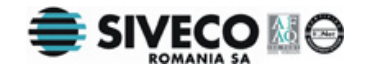

**Specializarea** – se selectează specializarea;

**Forma învăţământ** – se selectează forma de învăţământ;

**Promoţie anterioară** – se bifează dacă candidatul a mai dat examenul de Bacalaureat şi în alt an, caz în care se vor putea introduce notele sau "admis 2003" la disciplinele promovate;

**Limba Română** – în cazul în care candidatul nu a promovat examenul de Bacalaureat în sesiunea anterioară, dar acesta a fost declarat admis la această disciplină, se bifează optiunea  $\overline{V}$  Admis 2003.

**Limba Maternă** – se selectează limba maternă sau limba de studiu la care candidatul va susține examenul. În cazul în care candidatul nu a promovat examenul de Bacalaureat în sesiunea anterioară, dar acesta a fost declarat admis la această disciplină se bifează optiunea  $\overline{M}$  Admis 2003

Disciplină francofonă - pentru candidații secțiilor bilingve francofone se specifică disciplina nonlingvistica la care se sustine o probă orală suplimentară. Acestia sustin și o probă scrisă suplimentară la limba franceză (conform anexei 1 la Ordinul ministrului nr. 1871/2007 privind Metodologia de organizare şi desfăşurare a probei anticipate susţinute de elevii claselor a XI-a şi a probelor susţinute de elevii claselor a XII-a din secțiile bilingve francofone pentru obținerea mențiunii speciale "secție bilingvă francofonă la bacalaureat")

**Probele D, E, F**  $-$  se selectează disciplinele la care candidatul va sustine examenul. Disciplinele care se puteau sustine anul trecut iar anul acesta nu mai sunt valabile au fost marcate cu roșu; ele vor fi selectate doar pentru candidatii din anii anteriori, care doresc recunoașterea notelor.

În cazul disciplinei educaţie fizică, se va completa jocul sportiv, precum şi subiectul de rezervă care va fi folosit dacă, din motive medicale, candidatul nu mai poate sustine proba la educație fizică. Dacă se decide ca examenul să fie susținut la disciplina aleasă ca subiect de rezervă, se va bifa opțiunea<br>
IV Alege subiectul de rezervă .

Dacă elevul susține proba C, el poate alege să susțină în limba maternă oricare dintre probele D, E, F, caz în care se va selecta optiunea **D** Limba maternă din dreptul probei respective. Probele D, E, F nu se pot sustine în altă limbă maternă în afara celei selectate pentru proba C.

**Limba Modernă** – se selectează limba modernă la care candidatul va sustine examenul. În cazul în care candidatul nu a promovat examenul de Bacalaureat în sesiunea anterioară, dar acesta a fost declarat admis la această disciplină se bifează optiunea  $\overline{M}$  Admis 2003

**Centru de examinare**– se selectează centrul de examen în care va merge elevul.

**Nota** – reprezintă nota obținută la disciplina respectivă. Nota 0 semnifică faptul că se va da examen la acea disciplină. Orice altă notă înseamnă că disciplina a fost trecută la una din sesiunile anterioare. În mod obișnuit va fi dezactivată opțiunea de introducere de note deoarece acestea sunt introduse la centrul de examen. Dacă a fost selectată opţiunea "Promoţie anterioară" notele vor putea fi introduse. Fiecare notă validă introdusă va fi marcată automat ca Recunoscută. Dacă se introduce o notă mai mică decât 5 nu va fi luată în considerare.

Câmpurile "Note" vor fi completate automat de program în momentul în care se realizează Import de [Rezultate.](#page-31-0)

**Recunoscută** – acest indicator este modificat automat dacă nota este introdusă din liceu. După ce s-a realizat [Import de Rezultate](#page-31-0), indicatorul Recunoscută are rolul de a specifica dacă nota a fost obţinută în una din sesiunile anterioare sau prin examen în sesiunea curentă. Dacă a fost introdusă o

<span id="page-13-0"></span>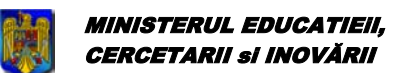

Bacalaureat 2009 Versiune 6.0 Manual de utilizare

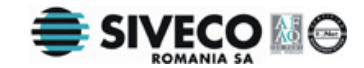

notă in aplicaţia de liceu şi se doreşte anularea acesteia se va introduce nota 0. Aceasta este singura posibilitate de a dezactiva indicatorul **Recunoscută.** 

**Rezultat Final - la introducerea unui nou candidat va avea întotdeauna valoare vidă. Valoarea acestui** câmp se modifică când se face [importul de rezultate](#page-31-0).

Valorile acestui câmp pot fi următoarele: Reuşit dacă elevul a promovat examenul de Bacalaureat Respins dacă elevul a picat examenul de Bacalaureat – media finală va avea valoarea "R"; Neprezentat dacă elevul nu s-a prezentat la examen – media finală va avea valoarea "N"; Eliminat din examen dacă elevul a fost eliminat din examen ( de exemplu: pentru copiere ) – media finală va avea valoarea "E".

Introducerea candidaților se poate face si prin opțiunea *[Import date din AEL](#page-29-0)* din meniul **{Import/Export}**.

### /litemitter

Completarea câmpurilor filieră, profil, specializare se face în cascadă - pentru a putea completa un câmp, trebuie completate câmpurile aflate înaintea acestuia.

Subiectele, care pot fi alese pentru un candidat, sunt condiționate de Filiera, Profilul și Specializarea în care se află încadrat candidatul.

Dacă la o probă a fost selectată o disciplină, respectiva disciplină nu mai poate fi selectată la o alta probă.

Câmpurile: **Clasă**, **Filiera**, **Profil**, **Specializare**, **Formă de învăţământ** şi **Centrul de Examinare** vor fi completate automat de aplicatie cu datele ultimului candidat vizualizat.

Introducerea datelor se poate face folosind tastatura pentru datele personale ale elevului si mouse-ul pentru selectarea optiunilor acestuia. Sau folosind doar tastatura, pentru rapiditate.

Tastele utile sunt:

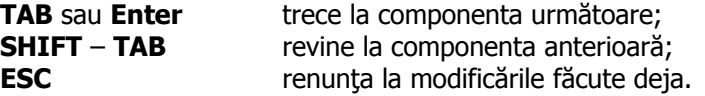

Butoanele de pe această pagină au următoarea semnificație:

### **3.2.1. Adăugare/modificare candidat**

După ce au fost introduse toate datele candidatului se apasă butonul eta Adaugare de pentru a fi salvate sau se foloseşte combinaţia de taste **Alt+G**.

În cazul în care se modifică datele unui candidat care a fost introdus anterior în locul butonului de adăugare va apărea butonul: Modificare si va putea fi accesat prin combinația de taste: **Alt+M**.

Dacă datele personale ale candidatului modificat/introdus coincid cu datele altui candidat din baza de date va fi afişată urmatoarea fereastră de avertizare:

<span id="page-14-0"></span>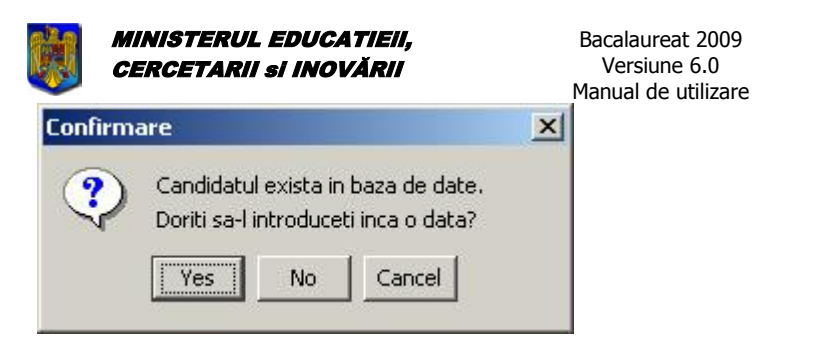

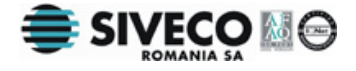

### **Figura 9. Candidatul există în baza de date**

### **3.2.2. Renunţare modificări**

Pentru a anula modificările se apasă butonul **Renunta** . Dacă a fost completat cel puțin un câmp în datele elevului va apare o fereastră de confirmare pentru a se şti sigur dacă se doreşte anularea informatiilor introduse.

Pot fi folosite următoarea combinaţii de taste pentru a se renunţa la modificările făcute: **Esc** sau **Alt+R**.

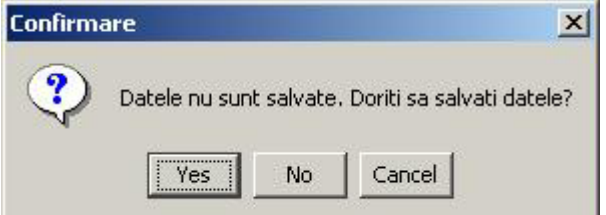

ï

### **Figura 10. Date candidat nesalvate**

### **3.2.3. Contestaţie**

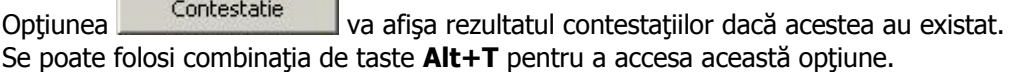

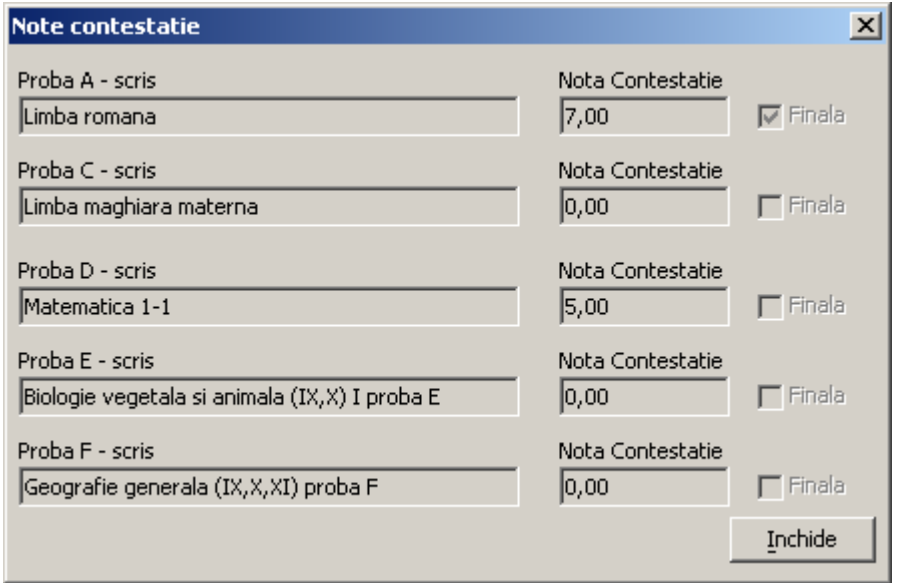

### **Figura 11. Note contestatie**

Această opţiune nu va putea fi folosită decât după ce datele elevului au fost introduse în baza de date. Notele afişate în această fereastră sunt rezultatele obţinute în urma contestaţiilor. Dacă nota din dreptul unei probe este 0.0 înseamnă că nu a fost depusă contestaţie pentru acea probă.

<span id="page-15-0"></span>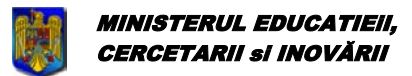

Bacalaureat 2009 Versiune 6.0 Manual de utilizare

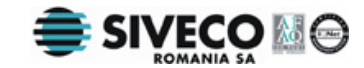

Dacă s-a depus contestaţie la o anumită probă şi nota obţinută în urma contestaţiei este cea finală atunci câmpul "Finala" va fi bifat.

### **3.2.4. Adeverinţă**

Butonul **Adeverinta** permite crearea unui raport cu rezultatele elevului obținute la examenul de Bacalaureat. Acest raport poate fi apoi tipărit pe hârtie.

### **3.2.5. Candidat următor/anterior**

Pot fi utilizate următoarele două butoane pentru a naviga rapid prin datele tuturor candidaților:

k,

Candidat anterior ( **Alt+ Săgeată stânga** )

 $\geq$ Candidat următor ( **Alt + Săgeată dreapta** )

Candidații vor fi parcurși în ordinea în care apar în tabel.

### **3.3. MODIFICAREA DATELOR CANDIDAŢILOR**

Pentru modificarea datelor unui candidat, în fereastra principală, se execută dublu-click pe numele candidatului respectiv sau se apasă Enter pe candidatul selectat. Va apărea o fereastră identică cu fereastra de [adăugare candidat](#page-13-0) cu excepția că valorile câmpurilor din această fereastră vor fi deja completate cu datele curente ale candidatului ce trebuie modificat.

# **3.4. ŞTERGEREA CANDIDAŢILOR**

Pentru a şterge un candidat, se selectează candidatul respectiv din lista care apare în fereastra principală

a aplicației și se apasă butonul sterge candidații

<span id="page-16-0"></span>

MINISTERUL EDUCATIEiI, CERCETARII si INOVĂRII

Bacalaureat 2009 Versiune 6.0 Manual de utilizare

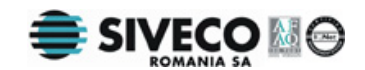

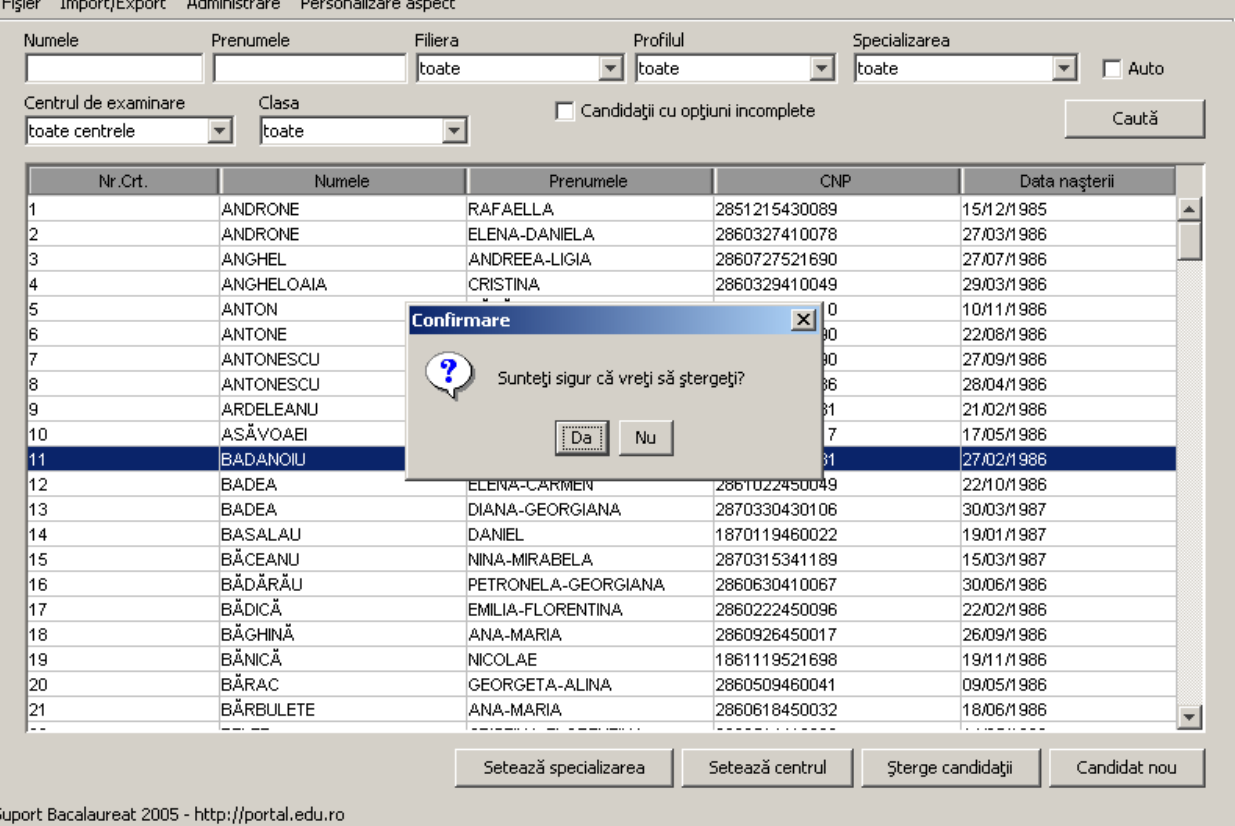

### **Figura 12. Ştergerea candidaţilor**

Dacă se doreşte ştergerea mai multor candidaţi, se ţine apăsată tasta Ctrl şi se selectează candidaţii respectivi apăsând cu mouse-ul pe fiecare dintre aceștia. Dupa ce au fost selectați toți candidații ce se

doresc a fi stersi, se apasă butonul sterge candidații

Înainte de a se face efectiv ştergerea se va afişa o fereastră de confirmare pentru a se şti sigur că se doreşte acest lucru.

# Atentier

Ştergerile făcute sunt definitive.

.

### **3.5. SETAREA RAPIDĂ A CENTRULUI DE EXAMEN**

Centrul de examen se poate seta rapid pentru toți candidații din fereastra principală cu ajutorul butonului

Setează centrul

Odată apăsat va apărea următoarea fereastră în care sunt afişate toate centrele de examinare care au fost asociate unităţii de învăţămînt:

Manual final BAC - CL v6.0.doc 2009 Versiunea documentului **6.0** Pag. 17 / 44

<span id="page-17-0"></span>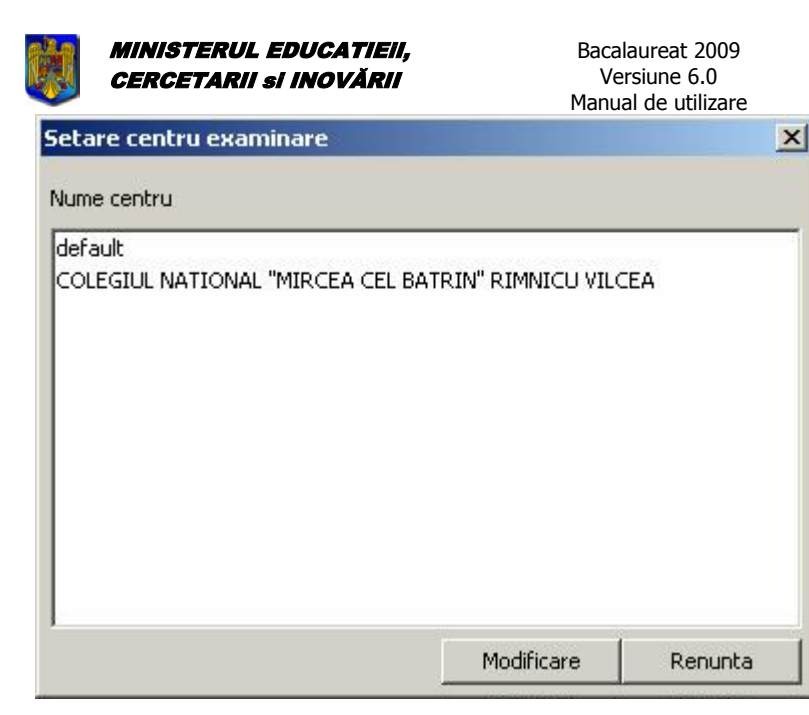

### **Figura 13. Setarea centrului de examen**

Se selectează centrul de examen din listă și se apasă Modificare

Astfel, tuturor elevilor afişaţi în pagina principală le este asociat centrul de examen selectat.

Este foarte util ca această opțiune să fie utilizată împreună cu [sortarea elevilor.](#page-18-0)

# Alitemuteh

Setarea se va face pentru toți elevii din fereastra principală, indiferent de selecția făcută.

### **3.6. SETAREA RAPIDĂ A SPECIALIZĂRII**

Specializarea se poate seta rapid pentru toți candidații din fereastra principală cu ajutorul butonului Setează specializarea .

Odată apăsat va apărea următoarea fereastră în care sunt afişate toate specializările care au fost asociate unității de învătămînt:

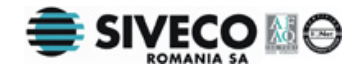

<span id="page-18-0"></span>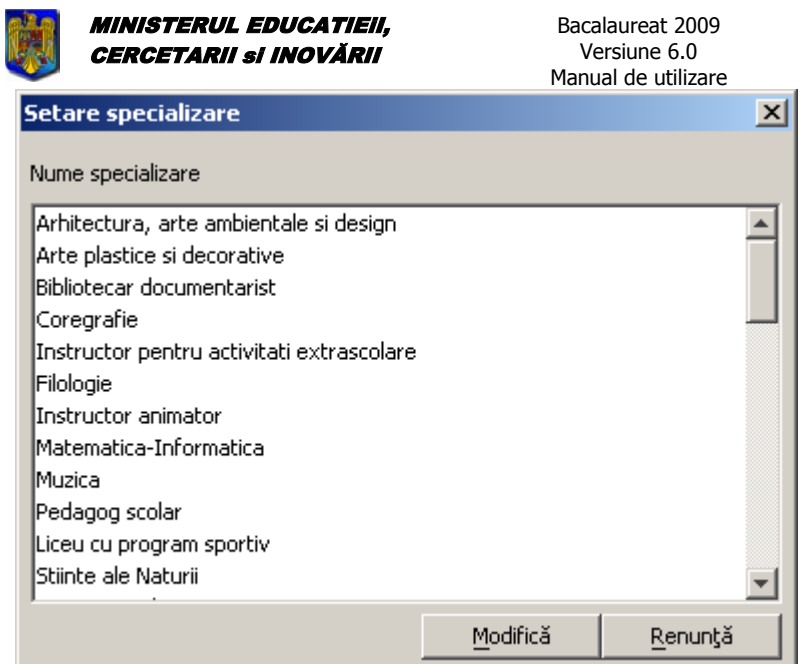

### **Figura 14. Setarea specializării**

Se selectează specializarea din listă şi se apasă .

Astfel, tuturor elevilor afişaţi în pagina principală le este asociată specializarea selectată.

Este foarte util ca această opțiune să fie utilizată împreună cu [sortarea elevilor.](#page-18-0)

### **Atentier**

Setarea se va face pentru toți elevii din fereastra principală, indiferent de selecția făcută.

### **3.7. INTRODUCEREA MEDIILOR ANILOR DE LICEU**

Pentru introducerea mediilor pe toți anii de studiu din timpul liceului la disciplinele la care se va susține examenul se apasă butonul **introdumedile** . Va apărea o fereastra similară cu cea de mai jos:

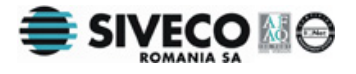

<span id="page-19-0"></span>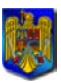

MINISTERUL EDUCATIEiI, CERCETARII si INOVĂRII

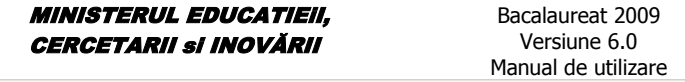

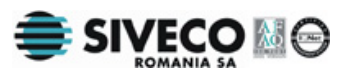

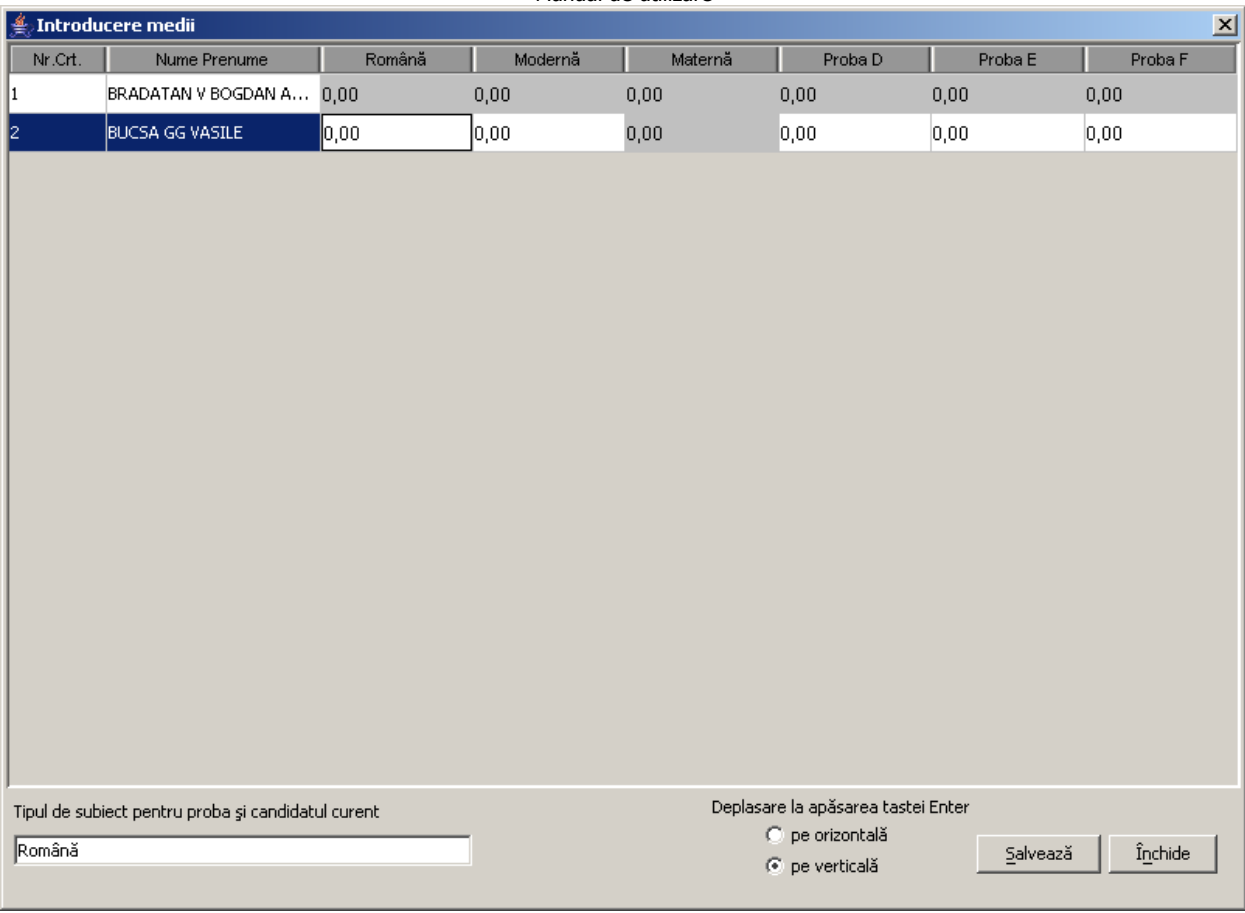

Se vor completa mediile pentru fiecare candidat din promoţia curentă.

# **3.8. VIZUALIZAREA NOTELOR SPECIFICE CANDIDAŢILOR SECŢIILOR BILINGVE FRANCOFONE**

Pentru vizualizarea notelor soecifice candidaţilor secţiilor bilingve francofone (aceste note se vor importa imreuna cu rezultatele exemenului de bacalaureat de la centrul de examen) se apasă butonul

Note specifice | Va apărea o fereastra similară cu cea de mai jos:

<span id="page-20-0"></span>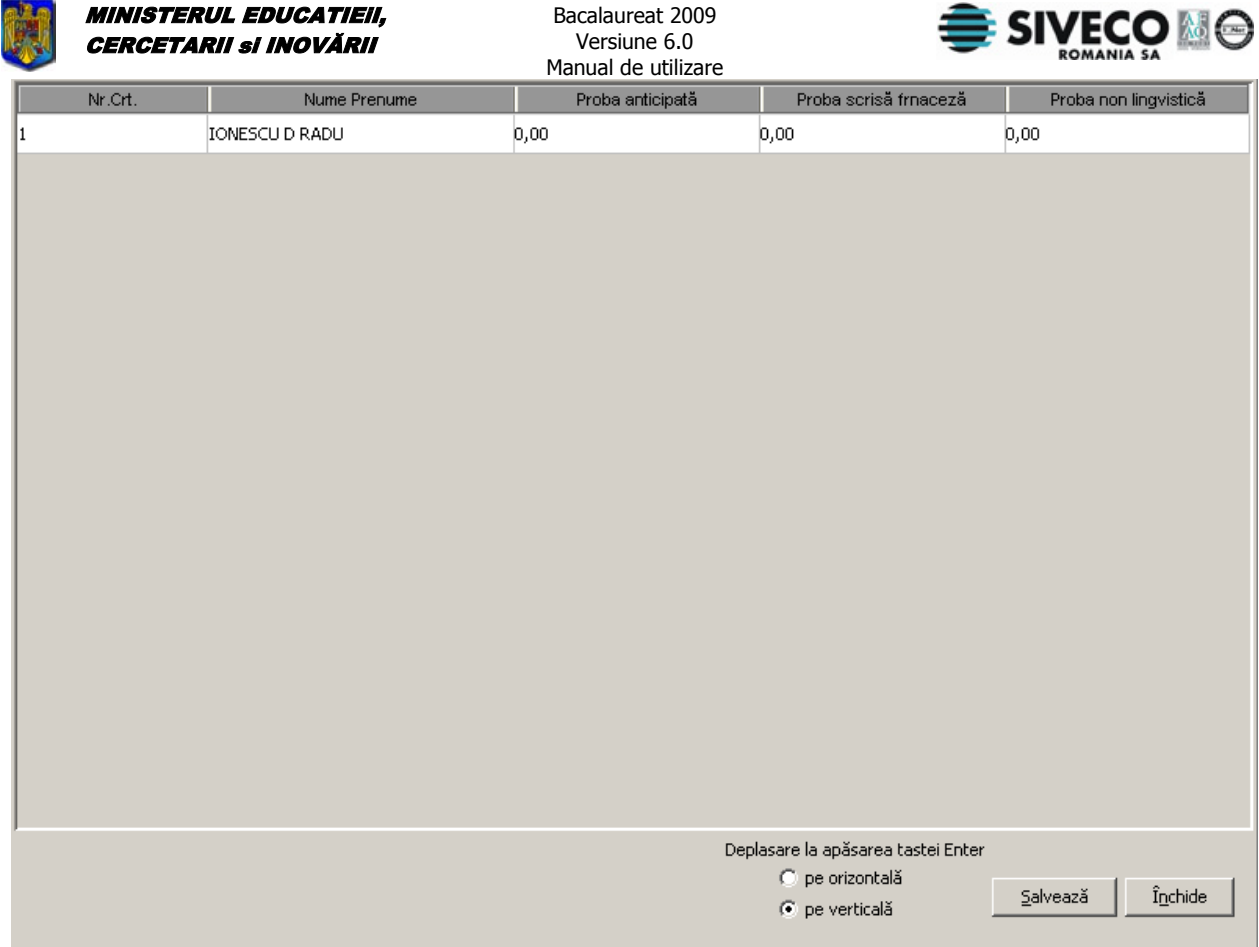

# **3.9. CĂUTAREA/FILTRAREA CANDIDAŢILOR**

Pentru căutarea/filtrarea candidaţilor se utilizează câmpurile Nume, Prenume, Filieră, Profil, Specializare, Centru de examinare, Clasă, situate în partea de sus a ferestrei principale. Câmpurile se completează în funcție de criteriile pe baza cărora se va face căutarea/filtrarea (căutare/filtrare in funcție de Nume, Prenume, Filieră, Profil, Specializare, Centru de examinare, Clasă).

Tastatura poate fi utilizată astfel: **TAB** sau **Enter** pentru a trece la componenta următoare **SHIFT** – **TAB** pentru a reveni la componenta anterioară

La căutare nu se va tine sema de litere mari sau litere mici.

Pentru a fi afișați toți elevii se lasă câmpurile nume si prenume goale.

Pentru afișarea rezultatelor căutării/filtrării, se apasă butonul sau se folosește scurtătura: **Alt+C**.

<span id="page-21-0"></span>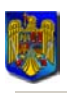

#### **MINISTERUL EDUCATIEII.** CERCETARII si INOVĂRII

Bacalaureat 2009 Versiune 6.0

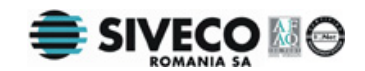

Manual de utilizare

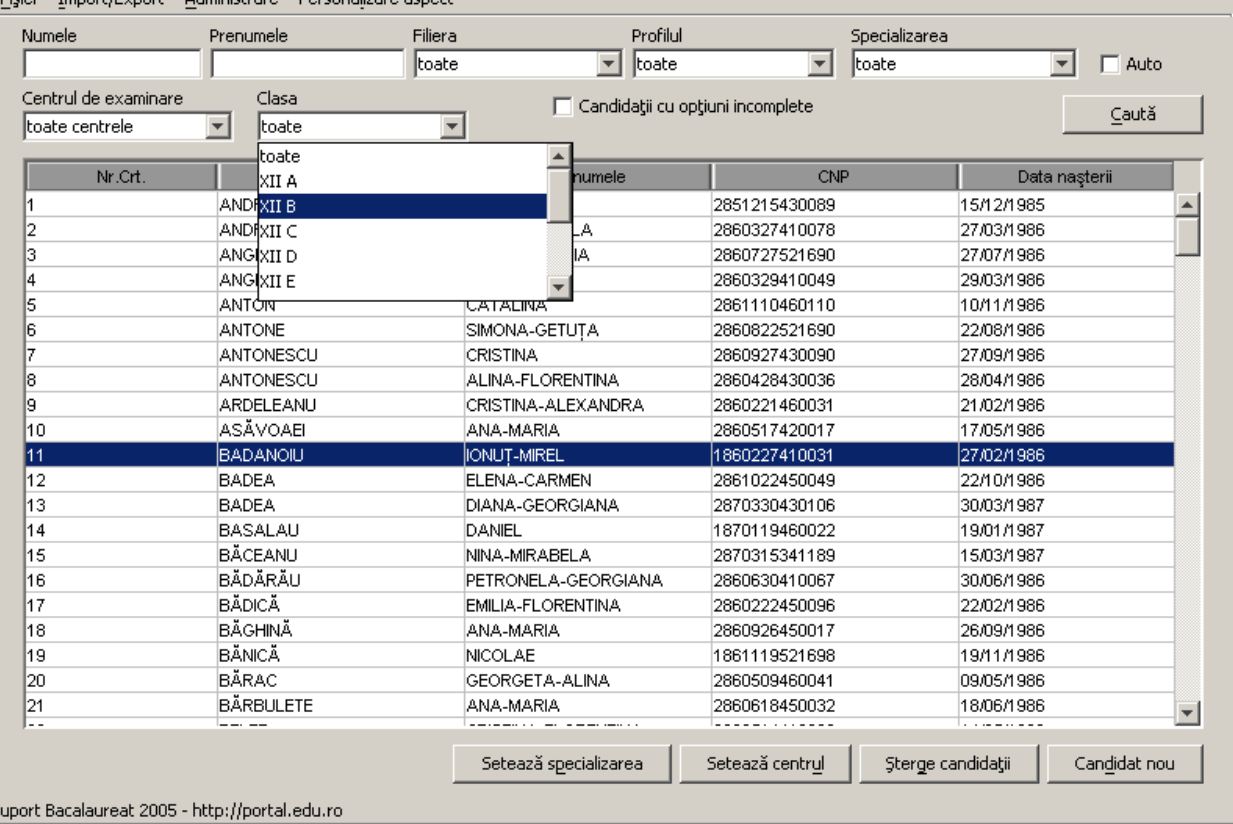

### **Figura 15. Căutarea/Filtrarea candidaţilor**

Dacă se bifează opțiunea  $\overline{W}$  auto , rezultatul căutării/filtrării apare pe masură ce se completează câmpurile, fără a mai fi nevoie să se apese butonul **cauta** 

Pentru căutarea/filtrarea candidaților cărora nu le-au fost completate toate opțiunile, mai puțin limba maternă, se bifează opțiunea  $\overline{V}$  Candidati cu optiuni incomplete

Pentru căutarea/filtrarea candidaților cărora nu le-au fost completate toate opțiunile, inclusiv limba maternă, se bifează opțiunea **▽ Inclusiv cei cu limba materna necompletata** 

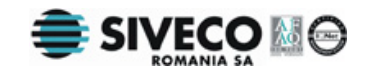

# **4. MENIURI**

# <span id="page-22-0"></span>**4.1. PERSONALIZARE ASPECT**

Meniul **{Personalizare aspect}** oferă opţiuni pentru schimbarea aspectului aplicaţiei. Are rolul de a permite utilizatorului să modifice culorile interfeţei în funcţie de propriul gust. Nu se schimbă nimic din funcționalitatea aplicației odata cu modificarea opțiunilor din acest meniu.

Se poate accesa acest meniu folosind mouseul sau combinaţia de taste: **Alt+L**.

### **4.1.1. Windows**

Acest model de aspect este caracteristic felului în care arată ferestrele în mod clasic sub sistemul de operare Windows.

Se poate folosi combinația de taste: Ctrl+Shift+W pentru a se accesa direct acest mod vizual. Având această opţiune selectată aplicaţia arată astfel:

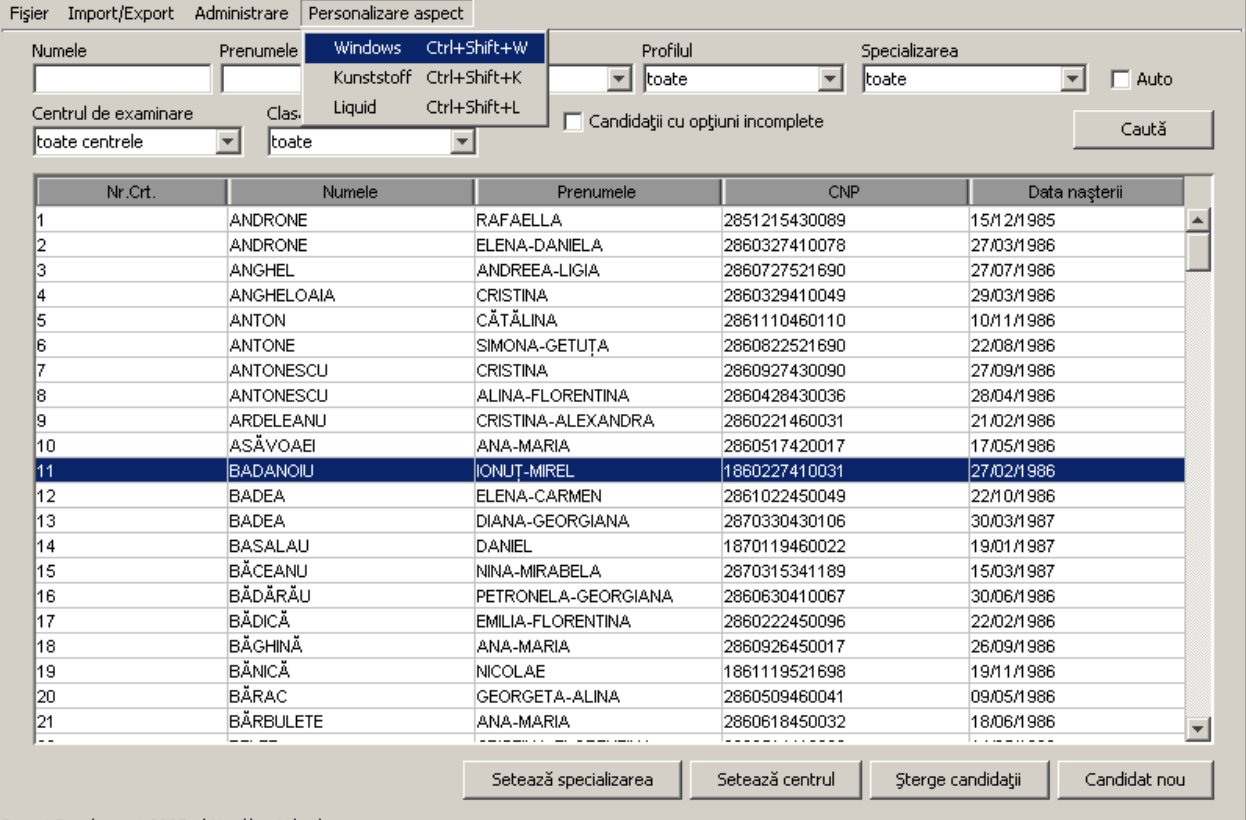

Suport Bacalaureat 2005 - http://portal.edu.ro

### **Figura 16. Personalizare aspect: Windows**

### **4.1.2. Kunststoff**

Se poate folosi combinația de taste: Ctrl+Shift+K pentru a accesa direct acest mod vizual. Având această opţiune selectată aplicaţia arată astfel:

<span id="page-23-0"></span>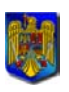

#### MINISTERUL EDUCATIEiI, CERCETARII si INOVĂRII

Bacalaureat 2009 Versiune 6.0

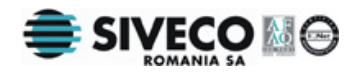

Manual de utilizare

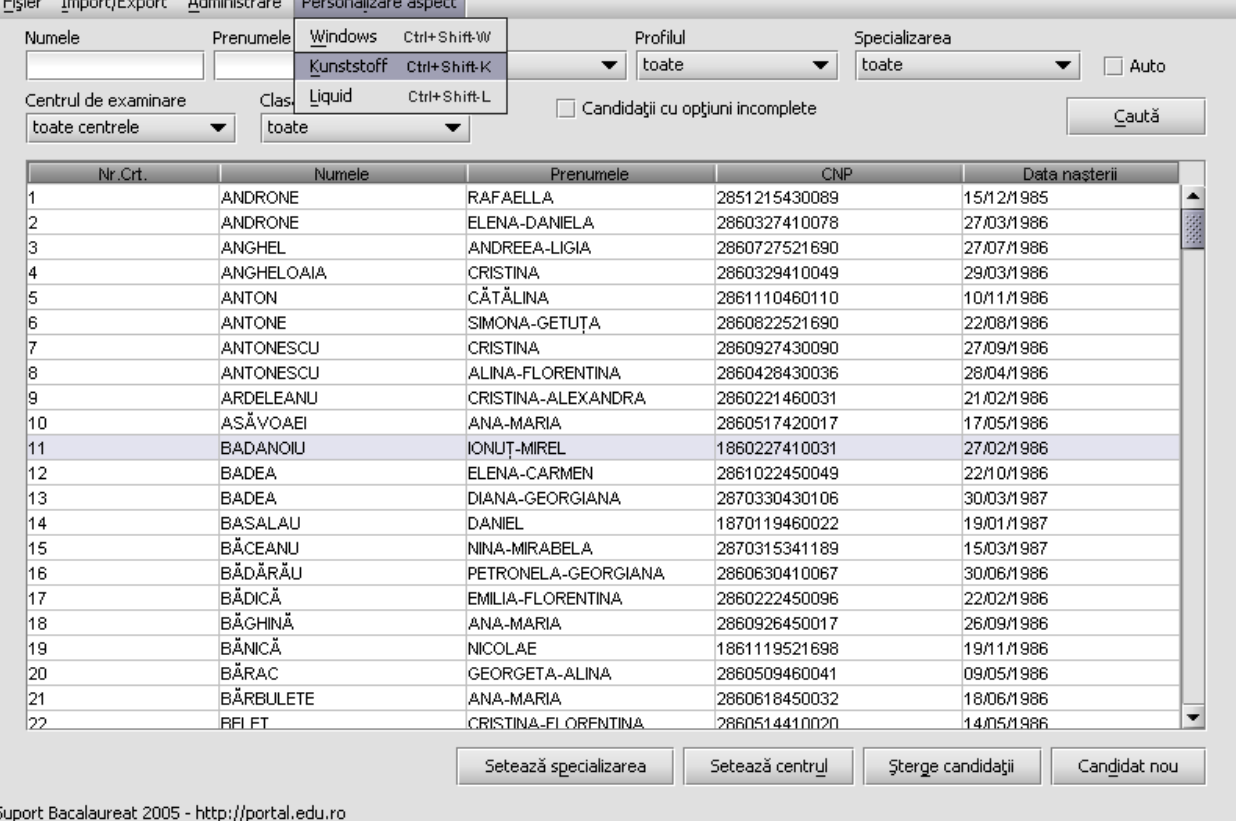

### **Figura 17. Personalizare aspect: Kunststoff**

### **4.1.3. Liquid**

Se poate folosi combinaţia de taste: **Ctrl+Shift+L** pentru a accesa direct acest mod vizual. Având această opţiune selectată aplicaţia arată astfel:

<span id="page-24-0"></span>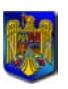

#### MINISTERUL EDUCATIEiI, CERCETARII si INOVĂRII

Bacalaureat 2009 Versiune 6.0 Manual de utilizare

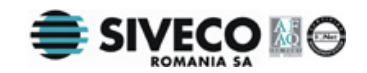

| Numele                                 | Prenumele                    | Profilul<br>Kunststoff<br>toate<br>Ctrl+Shift+K | Specializarea<br>toate<br>▼      | Auto<br>▼     |
|----------------------------------------|------------------------------|-------------------------------------------------|----------------------------------|---------------|
| Centrul de examinare<br>toate centrele | Liquid<br>Clas<br>toate<br>▼ | Ctrl+Shift+L<br>▼                               | Candidații cu opțiuni incomplete | Caută         |
| Nr.Crt.                                | Numele                       | Prenumele                                       | CNP                              | Data naşterii |
|                                        | <b>ANDRONE</b>               | <b>RAFAELLA</b>                                 | 2851215430089                    | 15/12/1985    |
| 2                                      | <b>ANDRONE</b>               | ELENA-DANIELA                                   | 2860327410078                    | 27/03/1986    |
| 3                                      | <b>ANGHEL</b>                | ANDREEA-LIGIA                                   | 2860727521690                    | 27/07/1986    |
| 4                                      | ANGHELOAIA                   | CRISTINA                                        | 2860329410049                    | 29/03/1986    |
| 5                                      | <b>ANTON</b>                 | CĂTĂLINA                                        | 2861110460110                    | 10/11/1986    |
| 6                                      | <b>ANTONE</b>                | SIMONA-GETUTA                                   | 2860822521690                    | 22/08/1986    |
| 7                                      | ANTONESCU                    | CRISTINA                                        | 2860927430090                    | 27/09/1986    |
| 18                                     | ANTONESCU                    | ALINA-FLORENTINA                                | 2860428430036                    | 28/04/1986    |
| l9                                     | ARDELEANU                    | CRISTINA-ALEXANDRA                              | 2860221460031                    | 21/02/1986    |
| 10                                     | ASĂVOAEI                     | ANA-MARIA                                       | 2860517420017                    | 17/05/1986    |
| 11                                     | <b>BADANOIU</b>              | <b>IONUT-MIREL</b>                              | 1860227410031                    | 27/02/1986    |
| 12                                     | <b>BADEA</b>                 | ELENA-CARMEN                                    | 2861022450049                    | 22/10/1986    |
| 13                                     | <b>BADEA</b>                 | DIANA-GEORGIANA                                 | 2870330430106                    | 30/03/1987    |
| 14                                     | <b>BASALAU</b>               | DANIEL                                          | 1870119460022                    | 19/01/1987    |
| 15                                     | <b>BĂCEANU</b>               | NINA-MIRABELA                                   | 2870315341189                    | 15/03/1987    |
| 16                                     | BĂDĂRĂU                      | PETRONELA-GEORGIANA                             | 2860630410067                    | 30/06/1986    |
| 17                                     | BĂDICĂ                       | EMILIA-FLORENTINA                               | 2860222450096                    | 22/02/1986    |
| 18                                     | BĂGHINĂ                      | ANA-MARIA                                       | 2860926450017                    | 26/09/1986    |
| 19                                     | BĂNICĂ                       | <b>NICOLAE</b>                                  | 1861119521698                    | 19/11/1986    |
| 20                                     | BĂRAC                        | GEORGETA-ALINA                                  | 2860509460041                    | 09/05/1986    |
| 21                                     | BÄRBULETE                    | ANA-MARIA                                       | 2860618450032                    | 18/06/1986    |

**Figura 18. Personalizare aspect: Liquid** 

# **4.2. ADMINISTRARE**

Din meniul **{Administrare}**, utilizatorul poate introduce datele referitoare la unitatea de învăţământ.

### **4.2.1. Configurarea unităţii şcolare**

Configurarea presupune selectarea localităţii şi a unităţii de învăţămînt curente. Se poate folosi combinaţia de taste: **Ctrl+Shift+U** pentru a accesa direct acest meniu.

### Atentier

Este recomandat să se facă acest lucru înainte de introducerea candidaţilor.

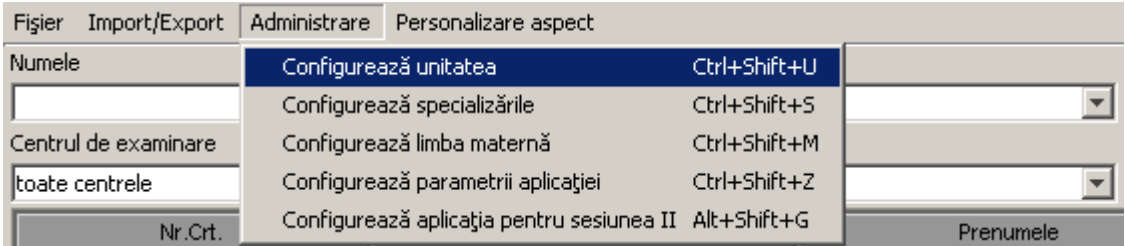

### **Figura 19. Meniu Configurare Unitate**

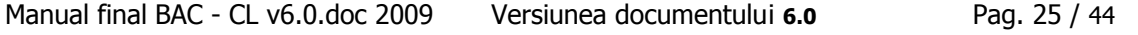

<span id="page-25-0"></span>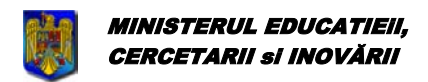

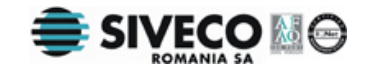

Accesând meniul **{Administrare}{Configurează unitatea}**, se va deschide următoarea fereastră:

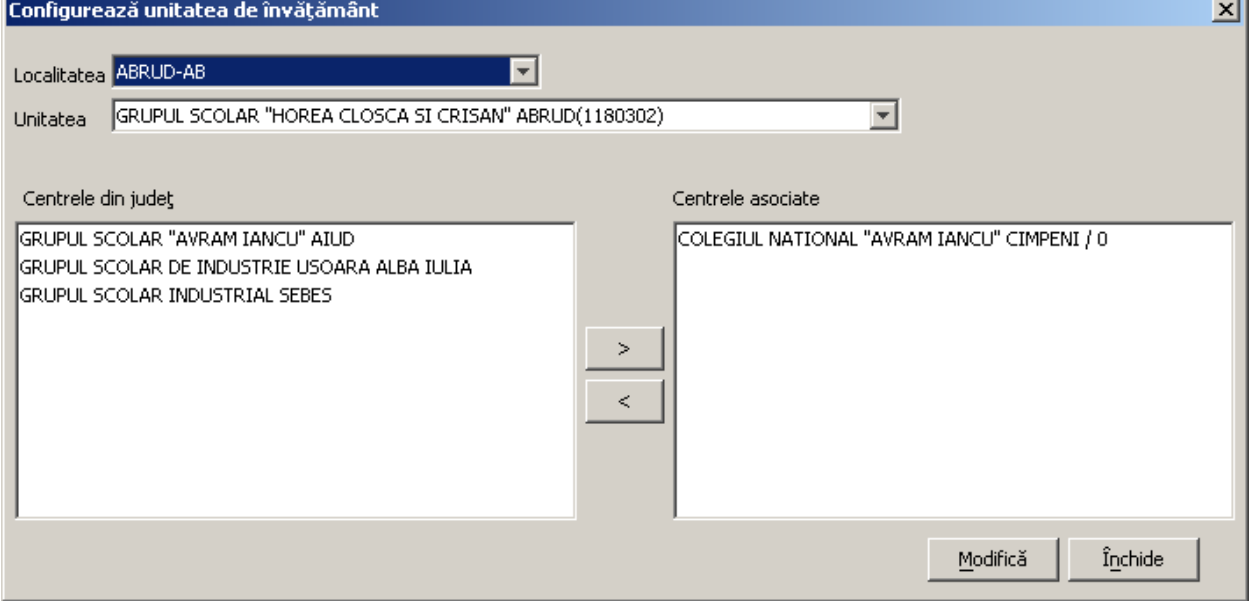

### **Figura 20. Configurarea Unităţii Şcolare**

Vor fi urmaţi paşii:

Se selectează localitatea.

Se selectează unitatea de învăţământ din câmpul Unitate, care cuprinde lista denumirilor tuturor unităţilor de învățământ din localitatea selectată.

Pentru a adăuga centre de examen unității de învățământ se selectează acestea din lista din partea stângă și se apasă butonul  $\Box$  (săgeată dreapta).

Pentru a şterge din centrele de examen asignate unităţii de învăţământ se selectează acestea din lista din partea dreaptă și se apasă butonul se căgeată stânga).

Se repetă paşii 3 şi 4 până când lista centrelor de examen este corectă.

Centrul de examen este asociat fiecărui elev separat din panoul de configurare al acestuia.

În lista Centre asociate sunt afișate centrele de examen care au fost asociate unității de învățământ curente şi au următoarea formă: Nume centru examen / Număr de elevi asociaţi centrului de examen. Exemplu: GRUP SCOLAR "PETRACHE POENARU" / 1

Centrului de examinare Grup Scolar "Petrache Poenaru" îi este asociat un singur elev.

Dacă există cel puțin un elev căruia îi este asociat un centru de examen din listă, acel centru de examen nu mai poate fi modificat și totodată câmpurile localitate și unitate nu mai pot fi modificate.

După ce au fost introduse toate datele se apasă butonul Modifica pentru a fi salvate.

Pentru a anula modificările se apasă butonul .

### **4.2.2. Configurarea specializărilor**

Configurarea presupune selectarea specializărilor corespunzătoare fiecărui profil caracteristic filierelor unității scolare respective.

Manual final BAC - CL v6.0.doc 2009 Versiunea documentului **6.0** Pag. 26 / 44

<span id="page-26-0"></span>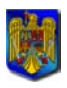

#### MINISTERUL EDUCATIEiI, CERCETARII si INOVĂRII

Bacalaureat 2009 Versiune 6.0 Manual de utilizare

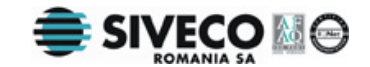

Se poate folosi combinația de taste: Ctrl+Shift+S pentru a accesa direct acest meniu.

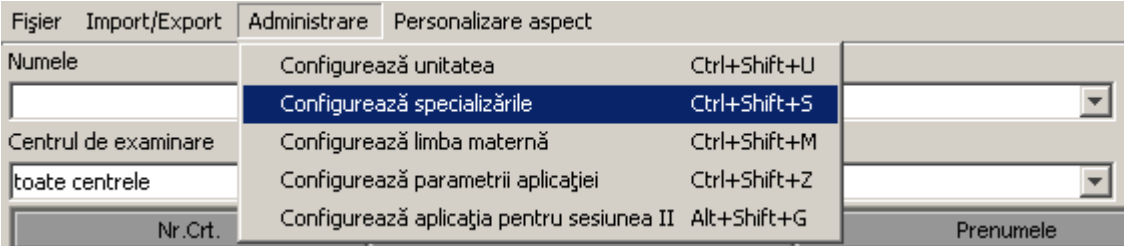

### **Figura 21. Meniu Configurare Specializări**

Accesând meniul **{Administrare}{Configurează specializarile}**, se va deschide următoarea fereastră:

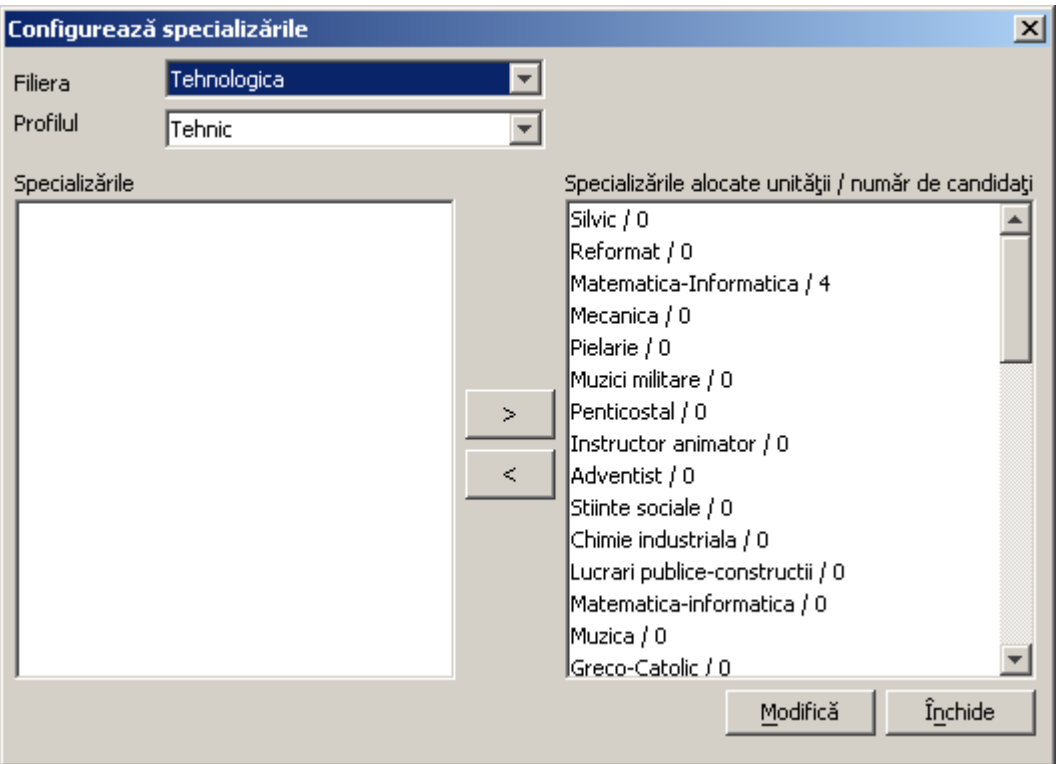

**Figura 22. Configurarea specializărilor** 

Se urmează paşii:

Se selectează filiera din câmpul **Filiere**.

Se selectează profilul din câmpul **Profiluri**.

Pentru a selecta specializările corespunzătoare fiecărui profil se selectează fiecare specializare din lista din partea stângă și se apasă butonul **eta de la stageată dreapta**).

Dacă se doreşte deselectarea unei specializări, se selectează specializarea respectivă din lista din partea dreaptă și se apasă butonul  $\leq$  (săgeată stânga).

Pentru introducerea altor filiere sau profiluri, se revine la **Pasul 1**, respectiv la **Pasul 2**.

Inițial, tuturor specializărilor selectate le vor fi asociate zero elevi<sup>5tiinte Sociale / 0</sup>. Numărul din dreapta slash-ului ( / ) semnifică cați elevi au fost asociați la un moment dat specializării respective.

<span id="page-27-0"></span>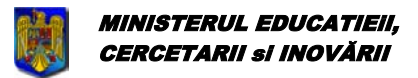

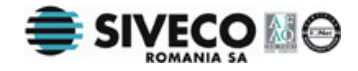

Dacă cel puțin un elev a fost asociat unei specializări atunci specializarea respectivă nu va mai putea fi ştearsă. Este necesar ca întâi sa fie eliminată specializarea respectivă din opţiunile fiecărui elev.

După ce au fost introduse toate datele se apasă butonul Modifica pentru a fi salvate.

Pentru a anula modificările se apasă butonul **Inchide** 

Schimbarea datelor introduse se poate face prin reluarea paşilor descrişi anterior.

### **4.2.3. Configurarea limbii materne**

Configurarea presupune selectarea limbilor materne pentru unitatea de învățământ curentă, acolo unde este cazul.

Se poate folosi combinaţia de taste: **Ctrl+Shift+M** pentru a accesa direct acest meniu.

| Import/Export<br>Fisier | Personalizare aspect<br>Administrare                  |              |           |
|-------------------------|-------------------------------------------------------|--------------|-----------|
| <b>Numele</b>           | Configurează unitatea                                 | Ctrl+Shift+U |           |
|                         | Configurează specializările                           | Ctrl+Shift+S |           |
| Centrul de examinare    | Configurează limba maternă                            | Ctrl+Shift+M |           |
| ltoate centrele.        | Configurează parametrii aplicației                    | Ctrl+Shift+Z |           |
| Nr.Crt.                 | Configurează aplicația pentru sesiunea II Alt+Shift+G |              | Prenumele |

**Figura 23. Meniu Configurarea Limbii Materne** 

Accesând meniul **{Administrare}{Configurează limba maternă}**, se va deschide următoarea fereastră:

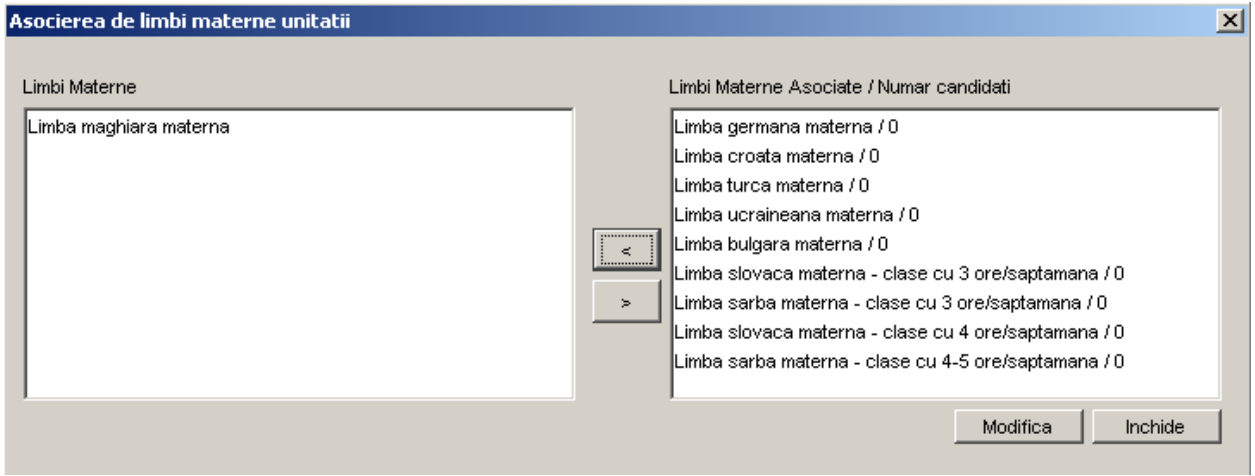

**Figura 24. Configurarea limbii materne** 

Se selectează limba maternă din lista din partea stângă și se apasă butonul su (săgeată dreapta).

Dacă se doreşte de-selectarea limbii materne, se selctează limba maternă respectivă din lista din partea dreaptă și se apasă butonul  $\left| \cdot \right|$  (săgeată stânga).

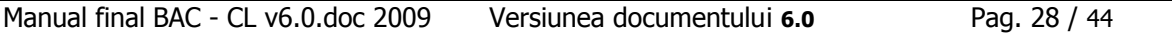

<span id="page-28-0"></span>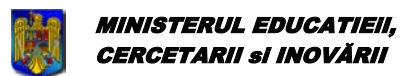

Bacalaureat 2009 Versiune 6.0 Manual de utilizare

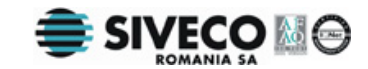

Inițial, tuturor limbilor materne selectate le vor fi asociate zero elevi: Limba-maghiara-materna-l-u Numărul din dreapta slash-ului ( / ) semnifică câți elevi din unitatea respectivă de învățământ învață în acea limbă maternă.

Atât timp cât cel puțin un elev este asociat unei limbi materne, acea limba maternă nu va putea fi ştearsă.

Dupa ce au fost introduse toate datele se apasă butonul Modifica pentru a fi salvate.

Pentru a anula modificările se apasă butonul .

### **4.2.4. Configurarea parametrilor aplicaţiei**

Accesând **{Administrare}{Configurează parametrii aplicaţiei}** sau folosind combinaţia de taste **Ctrl+Shift+Z** se pot configura parametrii aplicaţiei ce vor apărea pe rapoarte, pe site-ul generat din aplicatie etc.:

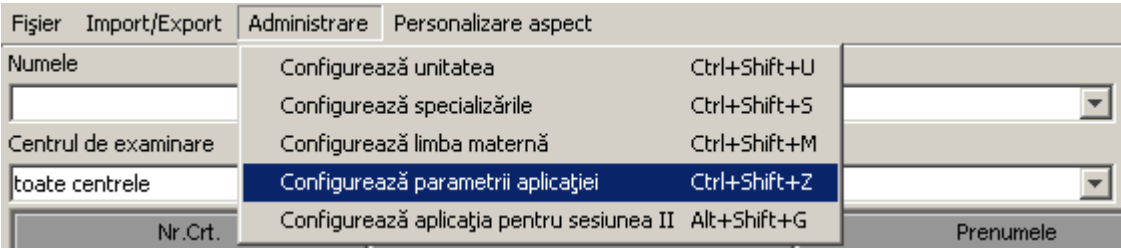

Se va deschide o fereastră în care se pot seta parametrii doriți, și se poate activa / dezactiva dialogul de confirmare ce apare la adăugarea şi la modificarea candidaţilor:

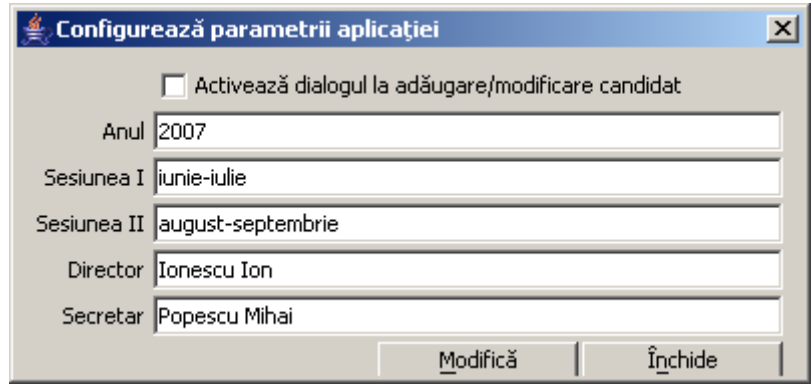

### **4.2.5. Configurarea aplicaţiei pentru sesiunea I / II**

Accesând **{Administrare}{Configurează aplicaţia pentru sesiunea I / II}** sau folosind combinaţia de taste **Ctrl+Shift+G**, se vor şterge din baza de date candidaţii reuşiţi, pregătindu-se baza pentru sesiunea următoare:

<span id="page-29-0"></span>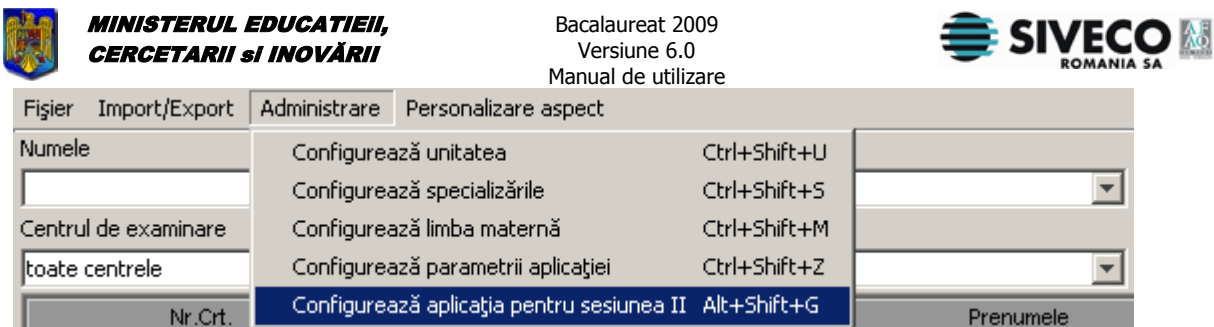

Se va deschide un dialog de confirmare:

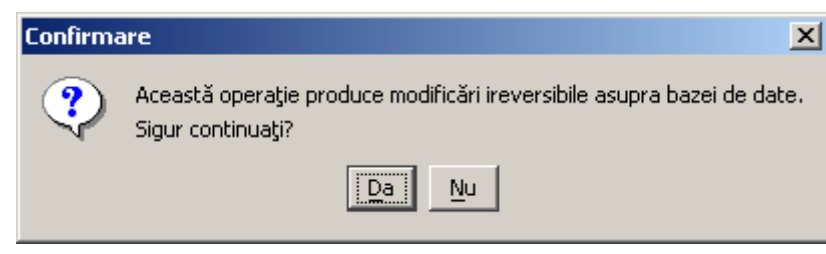

Pe lângă ştergerea candidaților reușiți, se vor modifica și datele elevilor ce vor susține bacalaureatul în sesiunea următoare:

- Se vor şterge mediile
- Se vor bifa ca recunoscute notele pentru probele reuşite (cu starea diferită de neprezentat, eliminat, respins), iar celelalte note / stări se vor şterge.

De asemenea, dacă se face trecerea de la a doua sesiune la prima sesiune a anului următor, candidații cu note recunoscute vor avea bifată opțiunea "Promoție anterioară".

# **4.3. IMPORT/EXPORT**

### **4.3.1. Importul datelor din AEL**

Pentru a importa date din AEL, se alege meniul **{Import/Export}{Importă date din AEL}**. Se poate folosi combinaţia de taste: **Ctrl+Shift+A** pentru a accesa direct acest meniu.

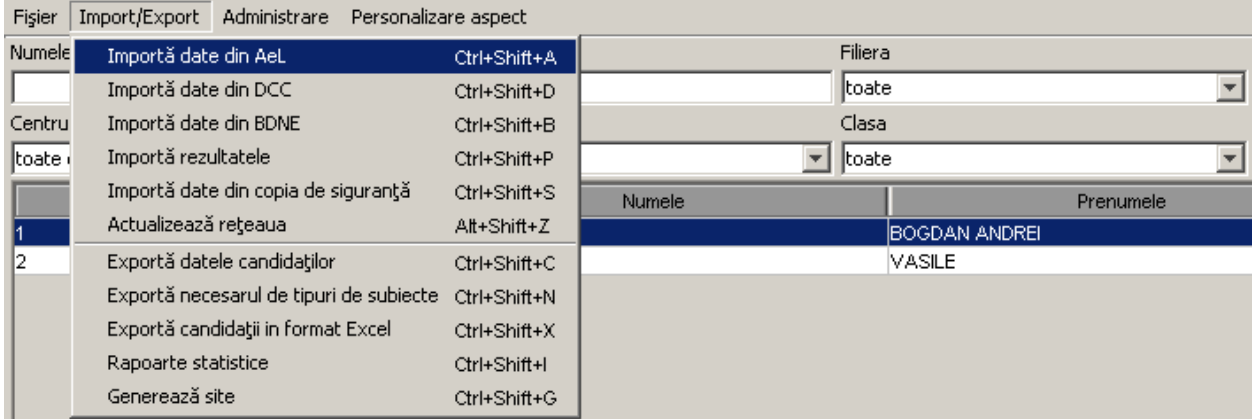

### **Figura 25. Import date din AEL**

După selectarea opțiunii de import a datelor din AEL, apare fereastra în care trebuie completate câmpurile referitoare la baza de date AEL:

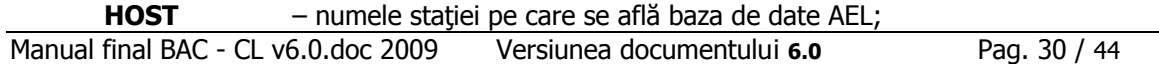

<span id="page-30-0"></span>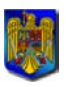

Bacalaureat 2009 Versiune 6.0 Manual de utilizare

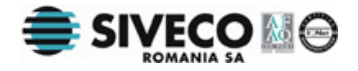

- **SID** numele bazei de date; **Port** – portul folosit pentru Listener;
- **Utilizator** numele de utilizator pentru conectarea la baza de date;
- **Parolă** parola de utilizator pentru conectarea la baza de date.

Aceste date se află de la Administratorul sistemului AEL.

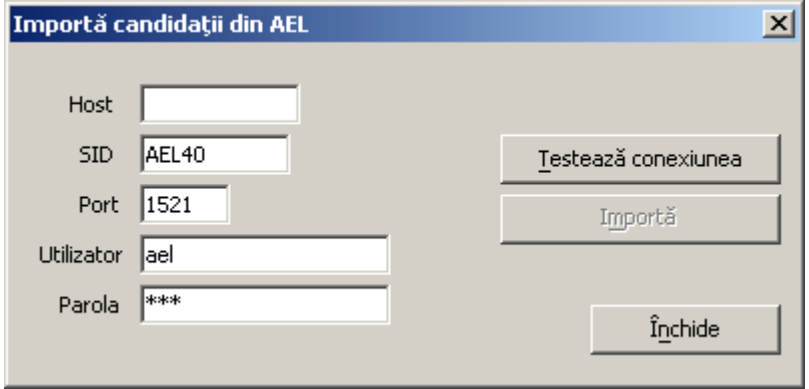

**Figura 26. Importul datelor din AEL** 

Butonul **Lestează conexiunea** este folosit pentru a testa conectarea la baza de date, verificând în acest fel dacă importul datelor este posibil.

Dacă, în urma apăsării butonului Test, conectarea la baza de date a reuşit, se apasă butonul Importă acțiune în urma căreia apare fereastra în care se face selecția claselor care se doresc a fi importate.

Din baza de date AEL nu vor fi importați decât elevii care au numele, prenumele si data de naștere diferite de cei care sunt deja în tabelă.

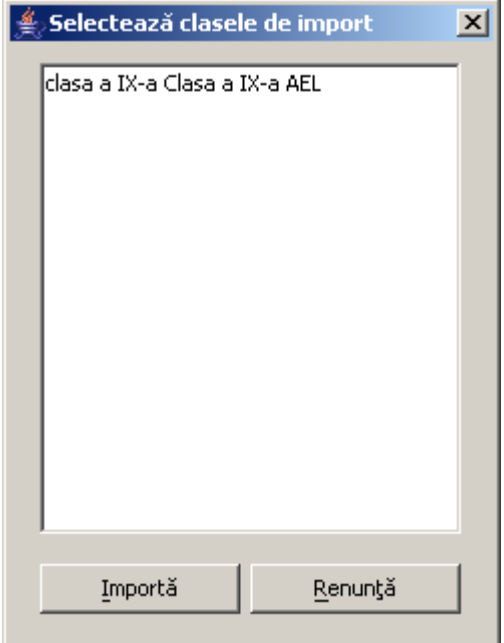

**Figura 27. Selectarea claselor pentru importul datelor din AEL** 

Manual final BAC - CL v6.0.doc 2009 Versiunea documentului **6.0** Pag. 31 / 44

<span id="page-31-0"></span>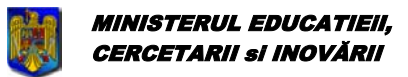

Bacalaureat 2009 Versiune 6.0 Manual de utilizare

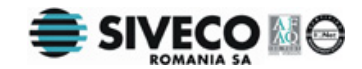

Pentru selectarea claselor care vor fi importate se ţine apăsată tasta Ctrl şi se selectează clasele, apăsând cu mouse-ul pe fiecare clasă. După ce au fost selectate clasele ce se doresc a fi importate, se apasă

butonul Importă

Pentru a renunța la operația de import, se apasă butonul **.** Renunță

# **Atentie**r

Datele importate pot să nu fie complete aşa că se recomandă să se verifice corectitudinea acestora. Se poate folosi pentru aceasta opțiunea de căutare a candidaților cu opțiuni incomplete.

Se va proceda similar şi pentru importul din DCC şi BDNE.

### **4.3.2. Importul de rezultate**

Pentru a importa rezultatele examenului de Bacalaureat primite de la Centrul de Examen, se alege meniul **{Import/Export}{Importă rezultatele}**.

Se poate folosi combinaţia de taste: **Ctrl+Shift+P** pentru a accesa direct acest meniu.

| Fişier | Import/Export<br>Administrare           | Personalizare aspect |         |                      |  |
|--------|-----------------------------------------|----------------------|---------|----------------------|--|
| Numele | Importă date din AeL                    | Ctrl+Shift+A         | Filiera |                      |  |
|        | Importă rezultatele                     | Ctrl+Shift+P         | toate   |                      |  |
| Centru | Importă date din copia de siguranță     | Ctrl+Shift+S         | Clasa   |                      |  |
| toate  | Actualizează rețeaua                    | $Alt + Shift + Z$    | toate   |                      |  |
|        |                                         |                      |         |                      |  |
|        | Exportă datele candidaților             | Ctrl+Shift+C         |         | Prenumele            |  |
|        | Exportă necesarul de tipuri de subiecte | Ctrl+Shift+N         |         | MARIUS-GEORGE        |  |
| 2      | Exportă candidații in format Excel      | Ctrl+Shift+X         |         | <b>GEORGE DANIEL</b> |  |
| 3      | Rapoarte statistice                     | Ctrl+Shift+I         |         | ALEXANDRU IONUT      |  |

**Figura 28. Importul de rezultate** 

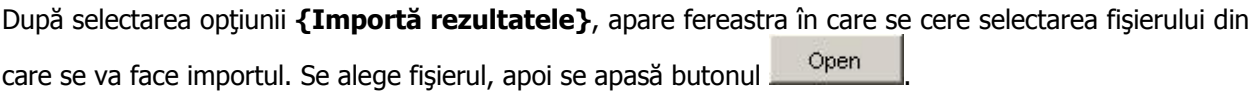

<span id="page-32-0"></span>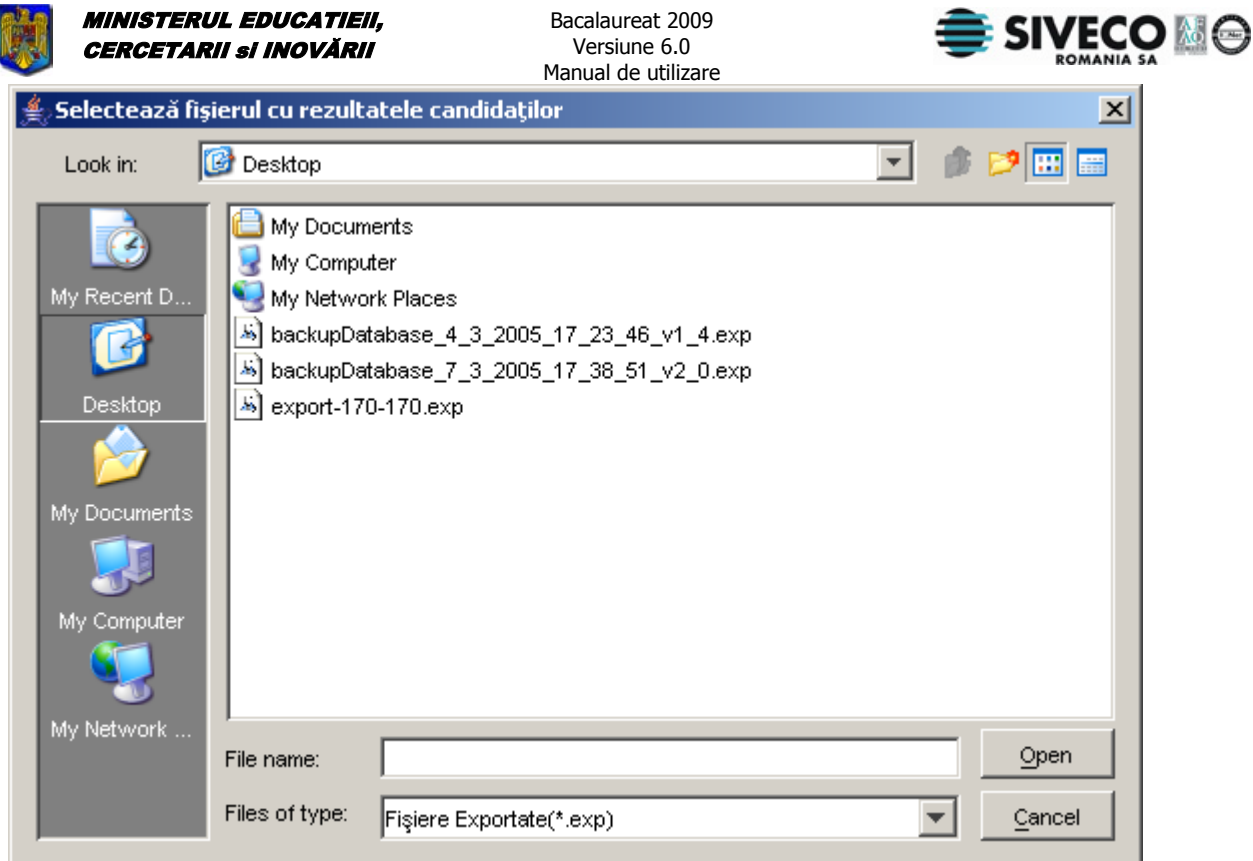

### **Figura 29. Selectarea fişierului pentru importul de rezultate**

Va exista câte un fişier de note pentru fiecare grupă de elevi.

Pentru ca fiecare elev să işi primeasca nota de la examen va fi necesar să se importe atâtea fişiere cu notele de examen câte grupe sunt.

### **4.3.3. Importă date din copia de siguranţă**

Se poate folosi această opțiune pentru a importa în aplicație elevii care nu au fost declarați Admiși anul trecut.

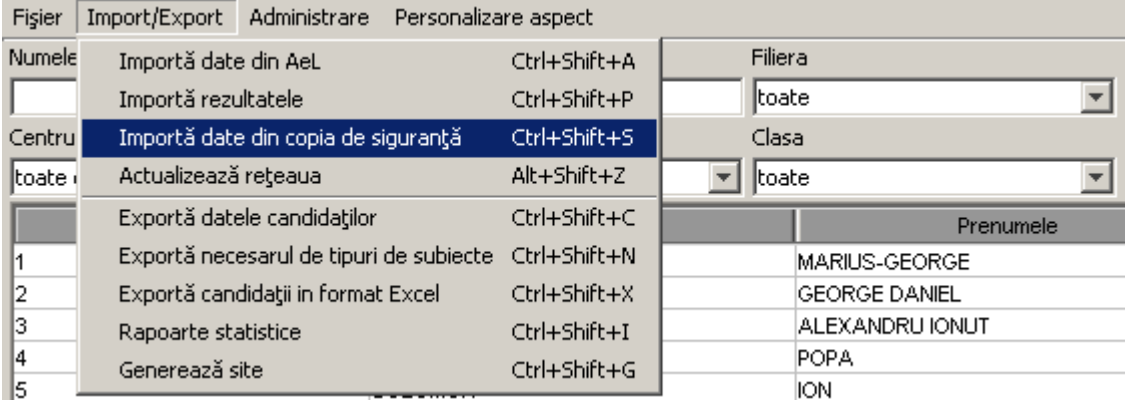

### **Figura 30. Meniu - Import date din copia de siguranţă**

Dacă a fost salvată o copie de siguranţa cu ajutorul aplicaţiei Client BAC versiunea 4.0 după ce rezultatele au fost importate de la centrul de examen, această salvare poate fi folosită pentru a introduce în versiunea 5.0 elevii care nu au fost declaraţi admişi, pentru a susţine examenul de Bacalaureat şi în acest an.

<span id="page-33-0"></span>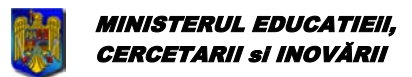

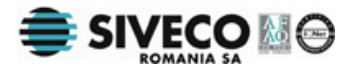

Notele acestora şi identificatorii aferenţi notelor vor fi modificate automat de aplicaţie.

### **4.3.4. Actualizarea reţelei de unităţi de învăţământ**

Pentru a actualiza rețeaua unităților de învățământ, cu tot cu centrele la care acestea sunt arondate, se alege meniul **{Import/Export}{Actualizează reţeaua}**.

Se poate folosi combinaţia de taste: **Alt+Shift+Z** pentru a accesa direct acest meniu.

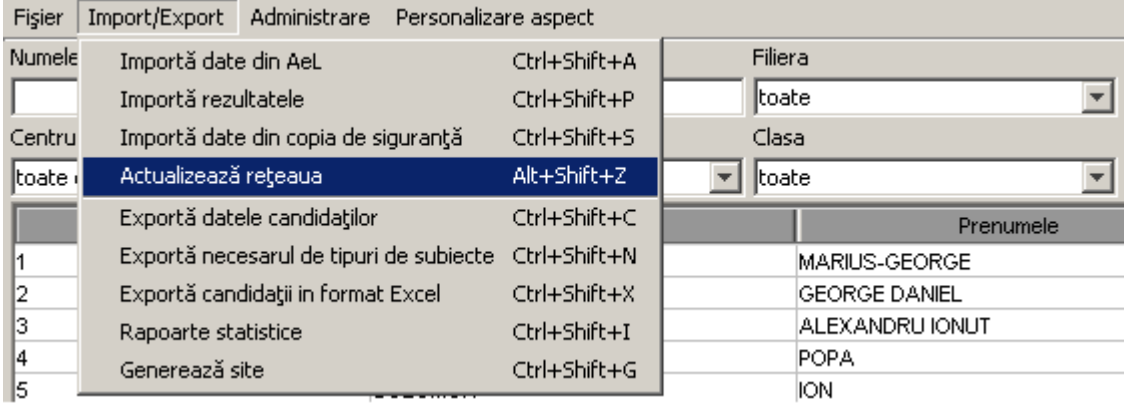

### **4.3.5. Exportul datelor despre candidaţi**

Pentru a exporta datele candidaţilor, se alege meniul **{Import/Export}{Exportă datele candidaţilor}**.

Se poate folosi combinaţia de taste: **Ctrl+Shift+C** pentru a accesa direct acest meniu.

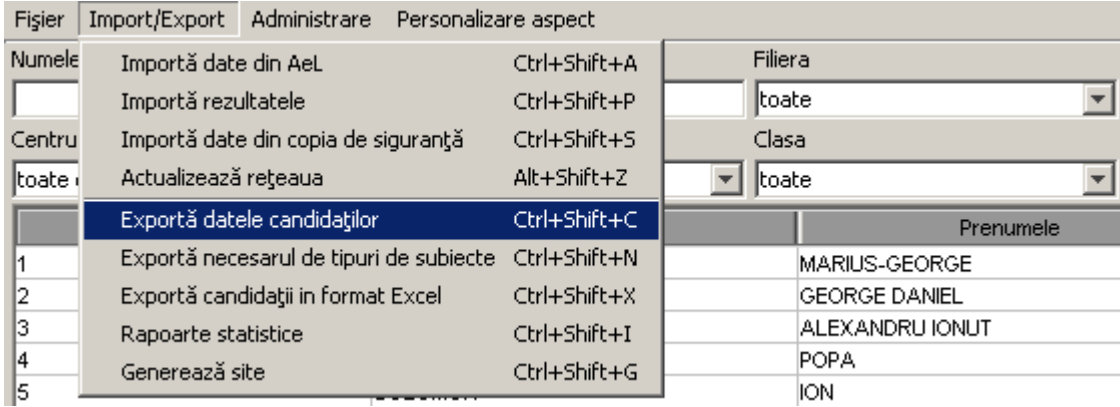

**Figura 31. Exportul bazei de date** 

După selectarea opţiunii de export a candidaţilor, apare fereastra în care se va alege grupa de candidaţi pentru care se face exportul.

<span id="page-34-0"></span>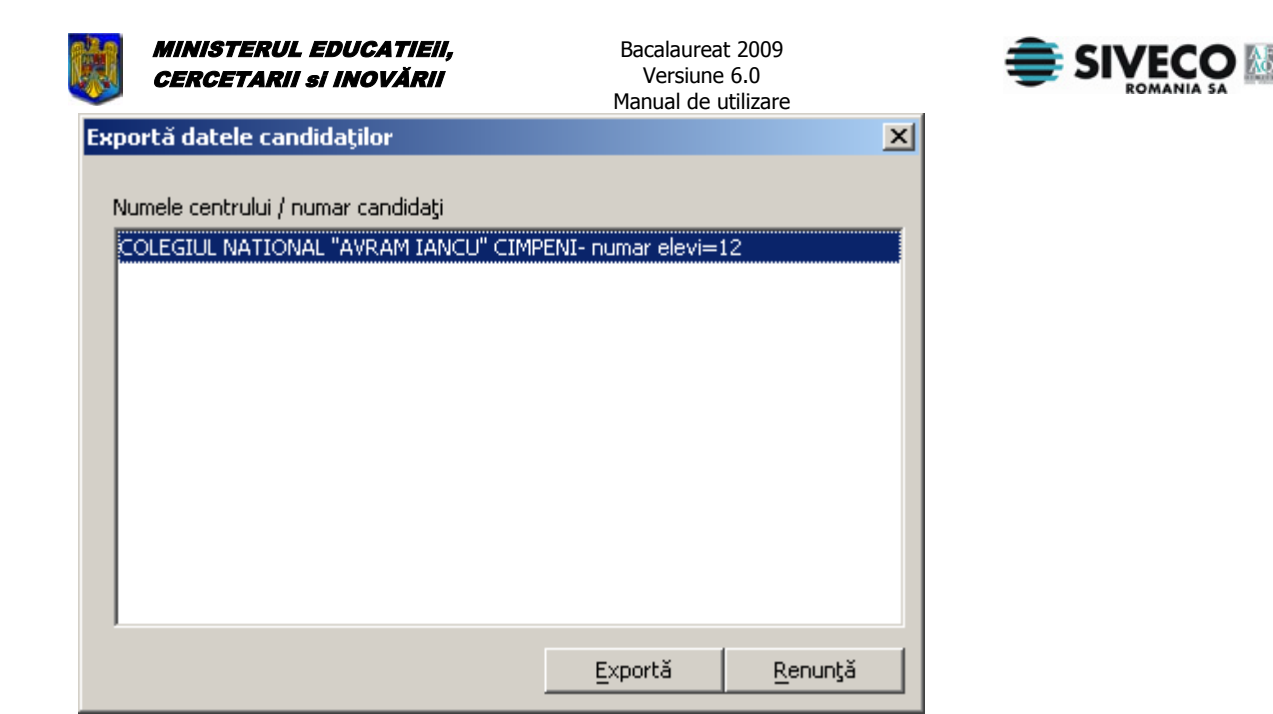

**Figura 32. Export date candidaţi** 

Se selectează pe rând fiecare din grupele de elevi şi se exportă într-un director care va fi ales după apăsarea butonului Exportă

# Atentier

În directorul selectat se va salva un fişier cu extensia .exp în care se vor reţine toate informaţiile despre grupa selectată. Dacă există mai multe grupe este bine să fie salvate în directoare diferite pentru a se putea face distincţie între ele. Dacă nu se face acest lucru şi vor fi toate fişierele salvate în acelaşi director va fi foarte greu să se facă distincţie între ele şi totodată uşor să se facă greşeli în momentul în care fişierele vor trebui trimise către Centrele de Examen.

Funcția "Exportă datele candidaților" realizează un fișier care este compatibil DOAR cu versiunea 5.0 a programului pentru centrele de examen.

<span id="page-35-0"></span>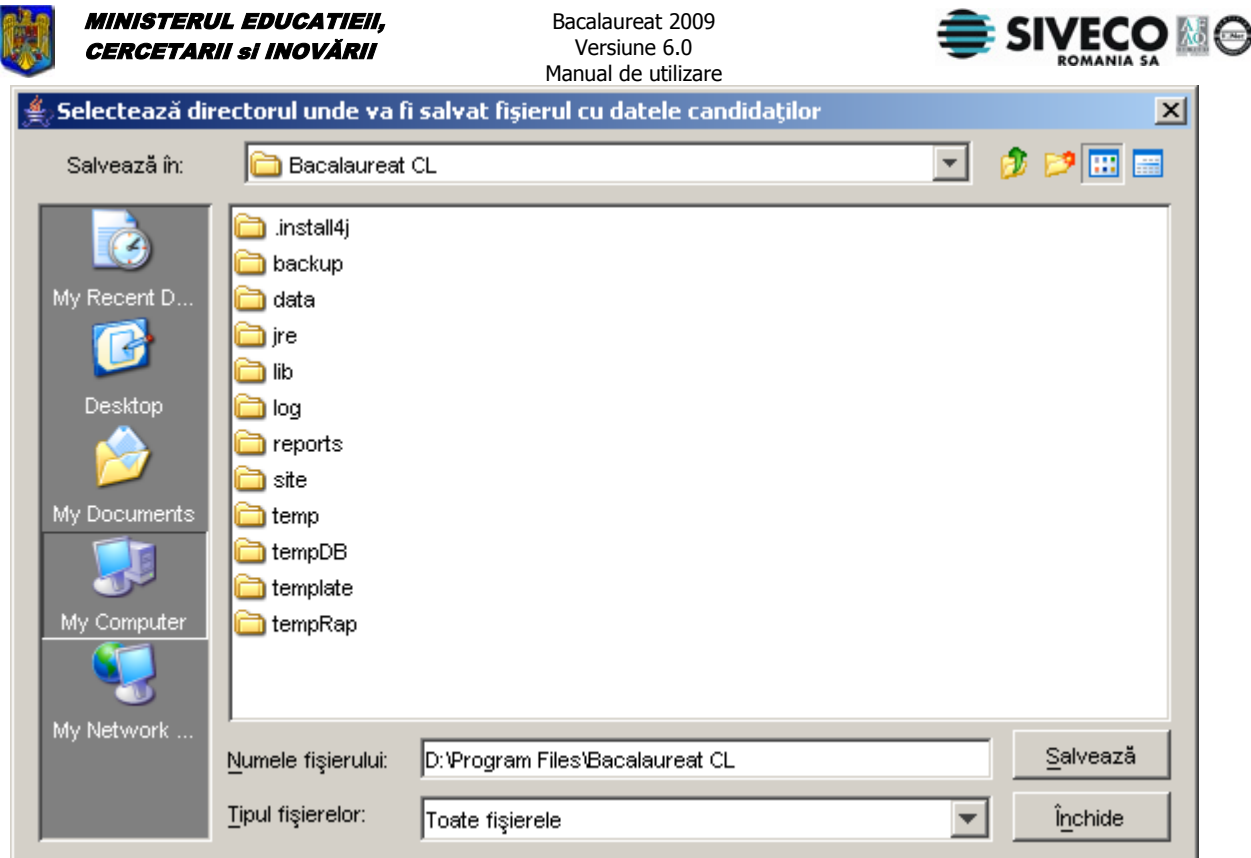

### **Figura 33. Selectarea directorului pentru exportul grupelor de elevi**

Fişierele cu extensia exp (\*.exp), corespunzătoare fiecărei grupe ce au rezultat în urma apăsării butonului

Save vor fi trimise la Centrele de Examen specifice grupei respective.

### Alienlier

Este foarte important ca după ce a fost făcut exportul candidaților și au fost trimise fișierele \*.exp către Centrele de Examen să nu se mai modifice nimic din datele acestora. Altfel, nu se vor mai importa corect notele.

### **4.3.6. Export necesar tipuri subiecte**

Când s-a terminat configurarea opţiunilor fiecărui elev se exportă tipurile necesare de subiecte care vor fi trimise la Inspectoratul Şcolar Judetean (ISJ).

Acest lucru se face prin opţiunea **{Import/Export}{Exportă necesarul de tipuri de subiecte}** sau folosind combinaţia de taste: **Ctrl+Shift+N**.

<span id="page-36-0"></span>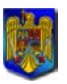

MINISTERUL EDUCATIEiI, CERCETARII si INOVĂRII

Bacalaureat 2009 Versiune 6.0

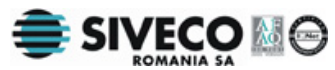

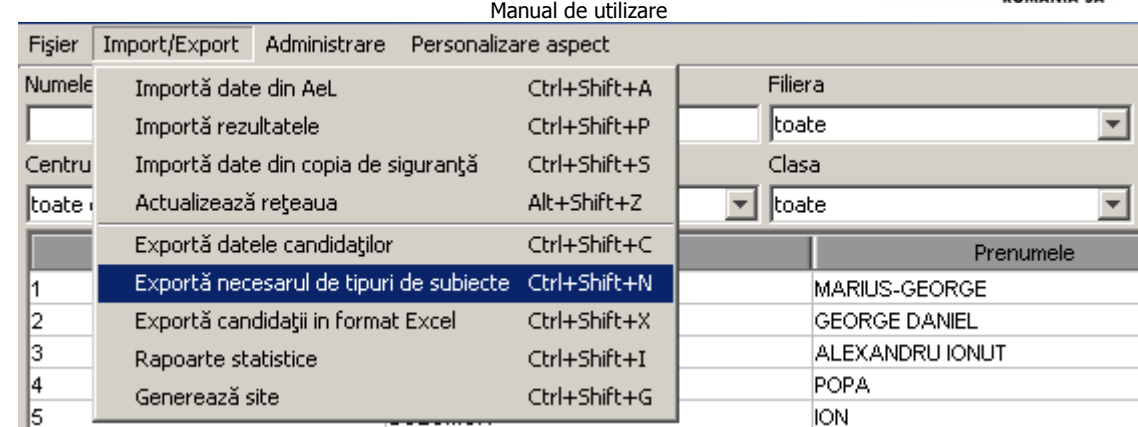

### **Figura 34. Export necesar tipuri subiecte**

Se va selecta directorul în care va fi salvat fişierul "exportDiscipline-ID.exp" ( ID este un număr specific fiecărei unități de învățământ).

Acest fişier va trebui trimis la ISJ.

### **4.3.7. Export candidaţi în format Excel**

Pentru a exporta lista tuturor candidaților împreună cu opțiunile fiecăruia în format Excel se utilizează următoarea comandă din meniu: **{Import/Export}{Exportă candidaţii in format Excel}**. Se poate folosi combinația de taste: Ctrl+Shift+X pentru a accesa direct acest meniu.

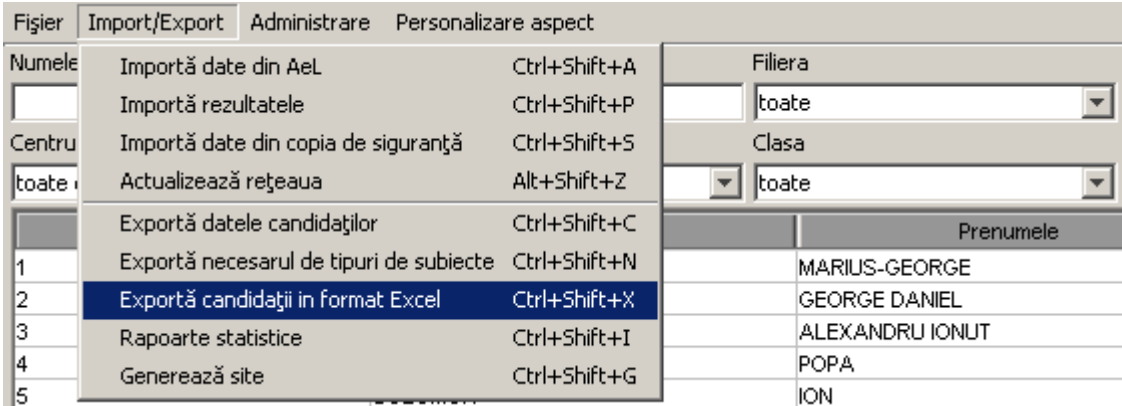

### **Figura 35. Export candidaţi în format Excel**

Se va selecta apoi directorul în care se doreşte să se facă salvarea datelor candidaţilor. În directorul selectat va fi creat – sau suprascris, dacă există deja - fişierul "candidati-export.xls".

### **4.3.8. Generare rapoarte statistice**

Pentru a exporta un fişier cu statistici ale rezultatelor elevilor în format Excel se utilizează următoarea comandă din meniu: **{Import/Export}{Rapoarte statistice}**.

Se poate folosi combinaţia de taste: **Ctrl+Shift+I** pentru a accesa direct acest meniu.

<span id="page-37-0"></span>**MINISTERUL EDUCATIEII.** Bacalaureat 2009 **SIVECO** CERCETARII si INOVĂRII Versiune 6.0 Manual de utilizare Fisier Import/Export Administrare Personalizare aspect Numele Filiera Importă date din AeL Ctrl+Shift+A toate Importă rezultatele Ctrl+Shift+P  $\overline{\phantom{a}}$ Centru Importă date din copia de siguranță Ctrl+Shift+S Clasa ltoate ( Actualizează rețeaua Alt+Shift+Z toate  $\overline{\mathbf{v}}$  $\vert \vert$ Exportă datele candidaților Ctrl+Shift+C Prenumele Exportă necesarul de tipuri de subiecte Ctrl+Shift+N MARIUS-GEORGE Exportă candidații in format Excel Ctrl+Shift+X **GEORGE DANIEL** l2 ALEXANDRU IONUT Iз Rapoarte statistice Ctrl+Shift+I 14 **POPA** Generează site Ctrl+Shift+G **ION** 

### **Figura 36. Meniu generare rapoarte statistice**

Va fi afişată următoarea fereastră de dialog:

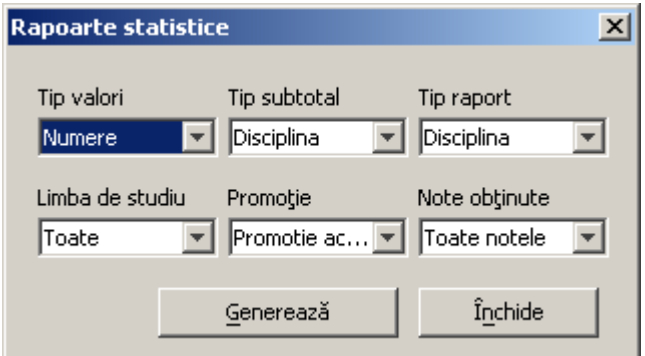

### **Figura 37. Selecţie rapoarte statistice**

Câmpurile din această fereastră au umătoarea semnificaţie:

- 1. Tip valori:
	- a. Numere: se vor afisa numere exacte despre candidati în raportul generat
	- b. Procente: se vor afişa procente în câmpurile tabelei generate
- 2. Tip subtotal: Se referă la modul în care vor fi grupate datele din tabela generată
	- Există două moduri de generare a subtotalului, în funcție de:
		- a. Disciplină: disciplinele vor apărea grupate în funcție de forma de învăţământ. După fiecare disciplină se va afişa o linie ce reuneşte datele de la toate formele de învăţământ pentru acea disciplină.
		- b. Tip probă: se vor grupa toate disciplinele în funcție de tipul probei din care fac parte. Se va afişa o linie ce însumează datele de la o anumită probă.
- 3. Tip raport: Datele statistice afişate vor fi făcute pentru fiecare:
	- a. Disciplină, adică se vor însuma datele de la fiecare tip de subiect pentru disciplina respectivă.
	- b. Tip subiect
- 4. Promotie
	- a. Actuală
	- b. Anterioară
	- c. Actuală și anterioară
- 5. Limba de studiu: Este o listă în care apar toate limbile de studiu posibile. Dacă se selectează altceva decât "Toate", in tabela exportată vor fi afișate doar date despre candidații care au limba maternă cea selectată din lisă.
- 6. Note obţinute:
	- a. Note obtinute în sesiunea anterioară

Manual final BAC - CL v6.0.doc 2009 Versiunea documentului **6.0** Pag. 38 / 44

<span id="page-38-0"></span>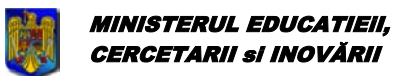

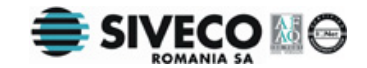

b. Note obținute în sesiunea curentă

Se va selecta apoi directorul în care se doreste să se facă salvarea datelor candidaților și se va introduce numele fişierului care va fi creat.

În fişierul Excel generat vor exista doua pagini ( "Sheet" ). Pe pagina 2 se află rapoartele detaliate.

### **4.3.9. Generează site**

Când s-a terminat introducerea candidaților și a opțiunilor acestora se pot genera pagini HTML statice cu datele candidaţilor pentru a fi publicate pe Internet.

Acest lucru se face prin opţiunea **{Import/Export}{Generează site}** sau folosind combinaţia de taste: **Ctrl+Shift+G**.

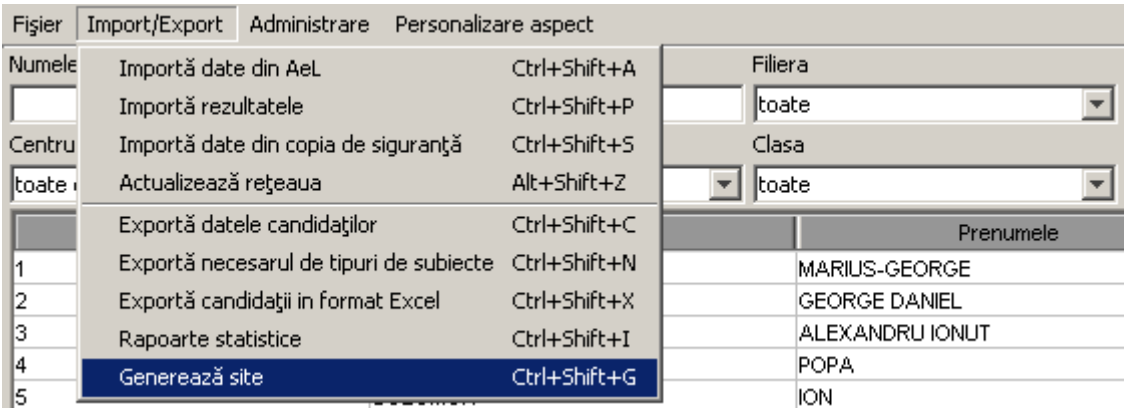

### **Figura 38. Meniu Generează site**

Se va selecta directorul în care va fi salvat site-ul. Vor fi salvate trei directoare si mai multe pagini html. Pagina principală a siteului este "index.html".

Aceste date pot fi publicate pe Internet.

### **4.4. FIŞIER**

### **4.4.1. Rapoarte**

Pentru obţinerea rapoartelor, se foloseşte meniul {Fişier}{Rapoarte} sau combinaţia de taste: **Ctrl+Shift+R**.

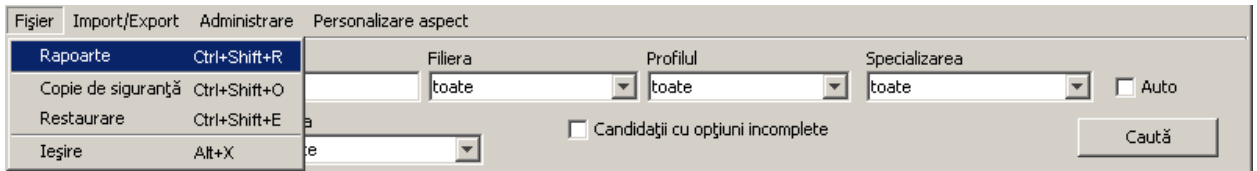

### **Figura 39. Rapoarte**

După selectarea opţiunii **{Rapoarte}**, apare fereastra în care se cere selectarea rapoartelor.

<span id="page-39-0"></span>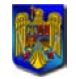

**MINISTERUL EDUCATIEII,** CERCETARII si INOVĂRII

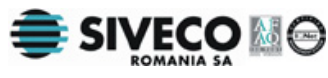

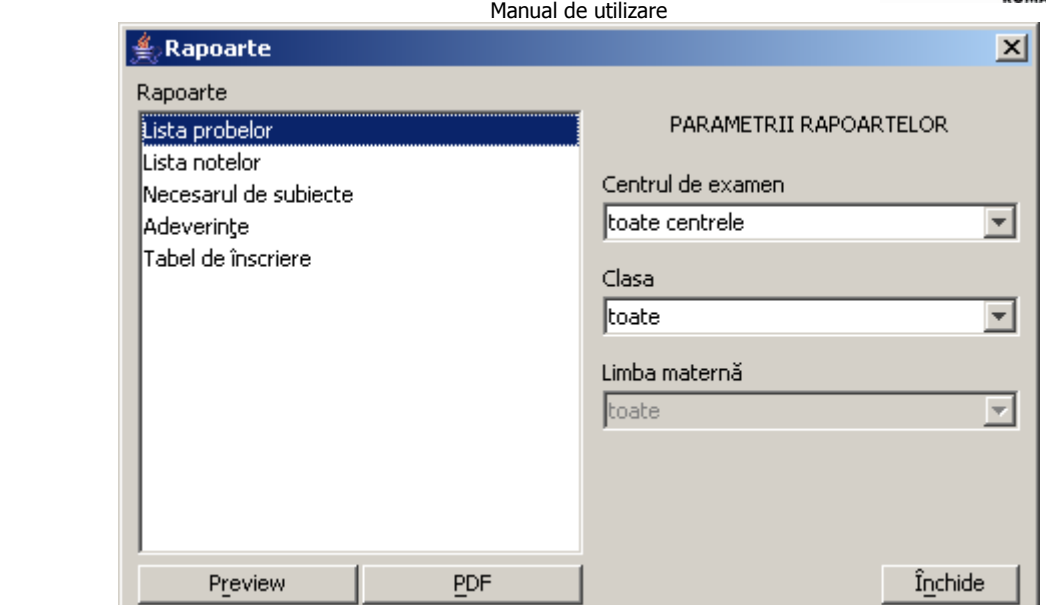

### **Figura 40. Crearea rapoartelor**

Butonul **PDF** salvează raportul în format PDF.

Vizualizarea raportului selectat se face apăsând butonul <u>in Previewand</u>, acțiune în urma căreia apare următoarea fereastră:

<span id="page-40-0"></span>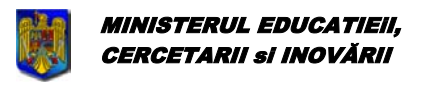

Bacalaureat 2009 Versiune 6.0 Manual de utilizare

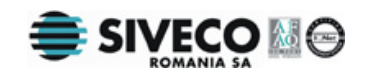

 $\overline{\mathbf{x}}$ JasperVie **BOIK IFFIDEN QQ100%**  $\vert \textbf{v} \vert$  $\overline{\mathbf{r}}$ MINISTERUL EDUCATIEI SI CERCETARII COLEGIUL NATIONAL "ALEXANDRU LAHOVARI" RIMNICU VILCEA L.S. CANDIDATII INSCRISI LA EXAMENUL DE BACALAUREAT **LISTA OPTIUNILOR** SESIUNEA IUNIE-IULIE 2004 Pagina 1 Nr.<br>Crt Data<br>Nasterii Specializare Numele si prenumele Proba B Proba C Proba D Proba E Proba F BARBU R. ARON 11/11/1985 fica 1-2 nunicatii mba engleza .<br>Masurari : egetala si ani  $a$  (IX, X) mba germana mate .<br>Limba germana<br>Limba franceza CHIRIAC E. GEORGE  $09/09/1988$ Matematica 1-2 anorganica I proba F r<br>elecomunicatii .<br>Solicitari si .<br>Irari tehnici DINUE. SORIN 02/02/1985 Mat Matematica 1-1 .<br>ala si animala (IX,X .<br>fia Romaniei (XII) proba F alagie Informatica<br>01/01/1985 Telecomunicatii EREMIA WR. TIBERIL Matematica 1-2 proba i Limba franceza surari tehnice **Educatie Fizica** FLORESCU \_\_ FLORIN<br>HARALAMB \_\_ ION 07/07/1985 12/12/1985 HARALAMB\_ION<br>| KONESCU\_\_MIHAT<br>| MANEA \_\_ VIOLETA<br>| MORARU \_\_ ADRIAN<br>| MURGU \_\_ OOSMINA<br>| PETRESCU \_\_ DORU 05/05/1985 06/06/1985 04/03/1988 10/10/1984  $\overline{11}$ POP\_OTILIA<br>ROȘU\_RĂZVAN 08/08/1984 12/12/1984  $\overline{13}$  $\frac{1}{14}$ VLADESCU \_\_ DANA 07/07/1988 Director,  $\overline{\mathbf{v}}$ 可 ⊡ Page 1 of 1

**Figura 41. Vizualizarea raportului** 

Butoanele, aflate în partea de sus a ferestrei, au următoarele funcţii:

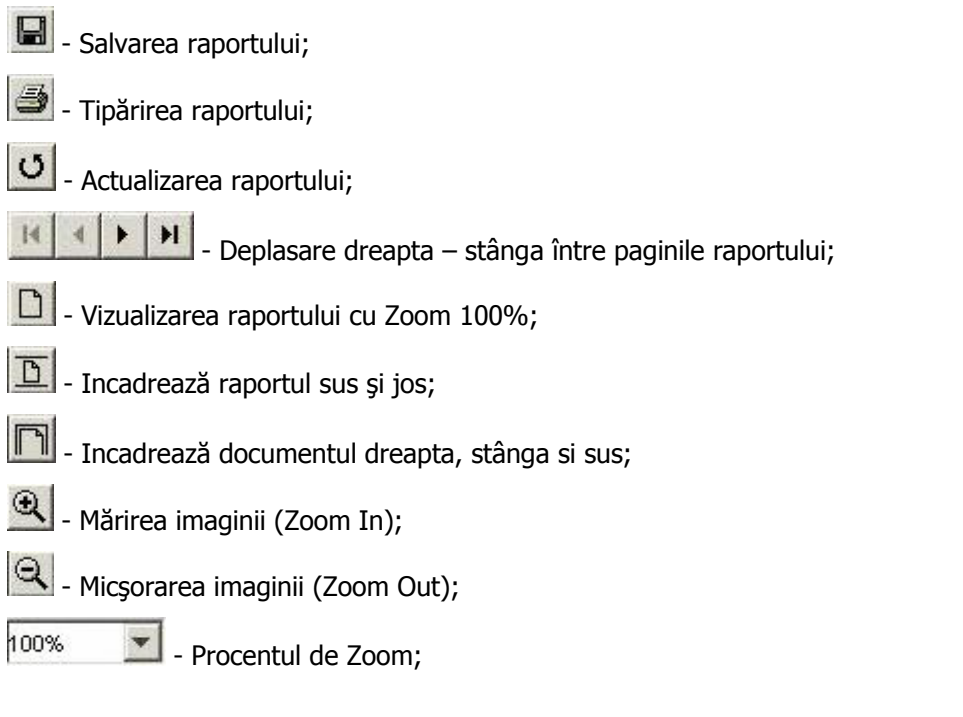

<span id="page-41-0"></span>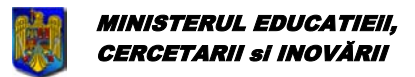

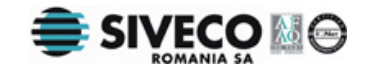

#### **4.4.2. Copie de siguranţă**

Copiile de sigurantă se folosesc pentru a retine la un moment dat informatiile introduse în baza de date. Se va selecta doar directorul în care trebuie salvată copia de siguranţă. Numele fişierului este generat automat şi conţine în numele său data curentă.

Este de preferat ca:

toate copiile de siguranţă să fie puse în acelaşi director pentru o mai uşoară gestiune a acestora să se facă câte o copie de siguranţă de fiecare dată când au fost făcute modificări la baza de date în timpul introducerii datelor elevilor – dacă acest lucru durează mult – este bine să se facă copii de siguranţă de câteva ori pe zi

Pentru a face o copie de siguranță, se alege meniul {Fisier}{Copie de siguranță} sau se folosește combinaţia de taste: **Ctrl+Shift+O**.

| Fisier Import/Export            |              | Administrare Personalizare aspect |                                  |       |
|---------------------------------|--------------|-----------------------------------|----------------------------------|-------|
| Rapoarte                        | Ctrl+Shift+R | Filiera                           | Profilul<br>Specializarea        |       |
| Copie de siguranță Ctrl+Shift+O |              | ltoate                            | toate<br> ltoate                 | Auto  |
| Restaurare                      | Ctrl+Shift+E |                                   | Candidații cu opțiuni incomplete | Caută |
| <b>Iesire</b>                   | $At + X$     |                                   |                                  |       |

**Figura 42. Meniu copie siguranţă** 

Imediat ce a fost selectată optiunea din meniu va apare fereastra în care se selectează directorul în care va fi salvată copia de siguranță.

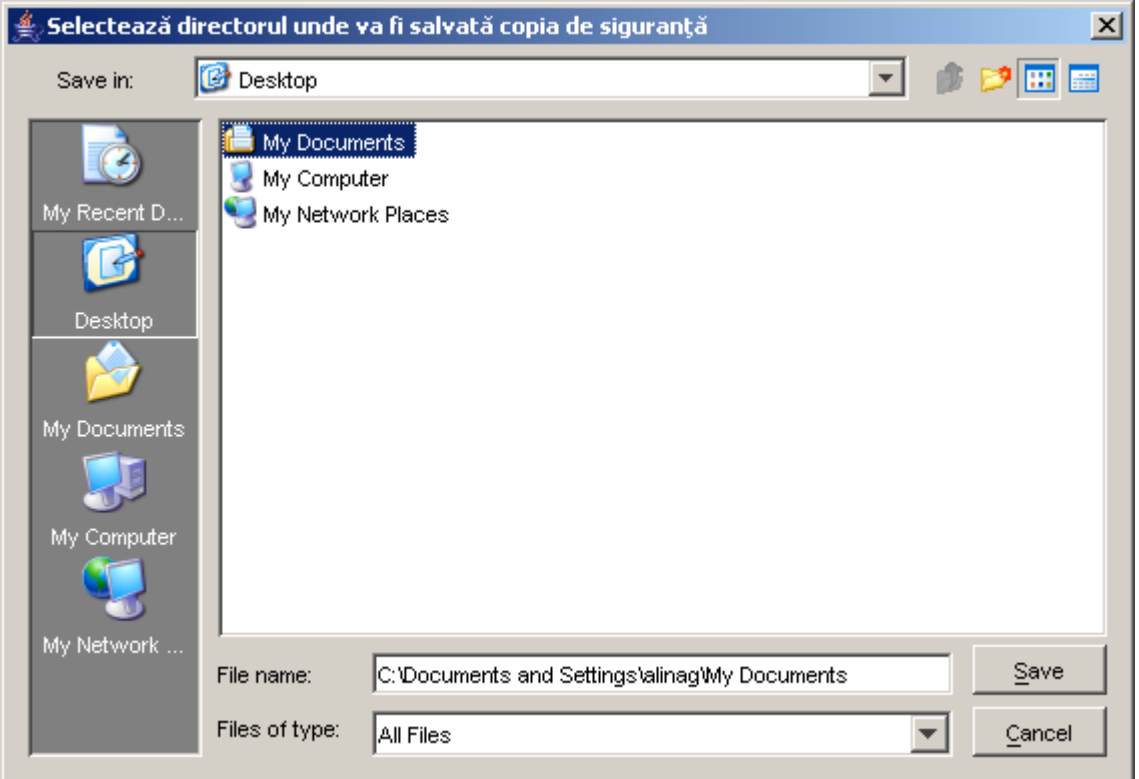

**Figura 43. Selectarea directorului pentru copie de siguranţă** 

<span id="page-42-0"></span>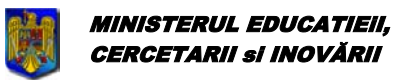

Bacalaureat 2009 Versiune 6.0 Manual de utilizare

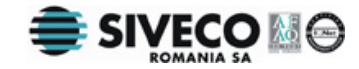

În directorul ales se va salva un singur fişier al cărui nume are următorul format: "backupDatabase\_zi\_luna\_an\_ora\_minut\_secunda\_versiune.exp". Exemplu: "backupDatabase\_8\_3\_2009\_17\_40\_4\_v6\_0.exp".

### **4.4.3. Restaurare**

Dacă a fost creată cel puţin o copie de siguranţă, aceasta va putea fi făcută actuală prin restaurare.

Pentru a restaura o copie de siguranță, se alege meniul {Fișier}{Restaurare} sau se folosește combinaţia de taste: **Ctrl+Shift+E**.

| Fisier<br>Import/Export         |              | Administrare Personalizare aspect |          |                    |  |
|---------------------------------|--------------|-----------------------------------|----------|--------------------|--|
| Rapoarte                        | Ctrl+Shift+R | Filiera                           | Profilul | Specializarea      |  |
| Copie de siguranță Ctrl+Shift+O |              | Itoate                            | Itoate   | $-$ Auto<br>ltoate |  |
| Restaurare                      | Ctrl+Shift+E | Candidații cu opțiuni incomplete  |          | Caută              |  |
| <b>Iesire</b>                   | $At + X$     | Ιe                                |          |                    |  |

**Figura 44. Meniu restaurare** 

După selectarea opţiunii **{Restaurare}**, apare fereastra în care se cere selectarea fişierului din care se va face importul. Se alege fişierul, apoi se apasă butonul **Supplem** 

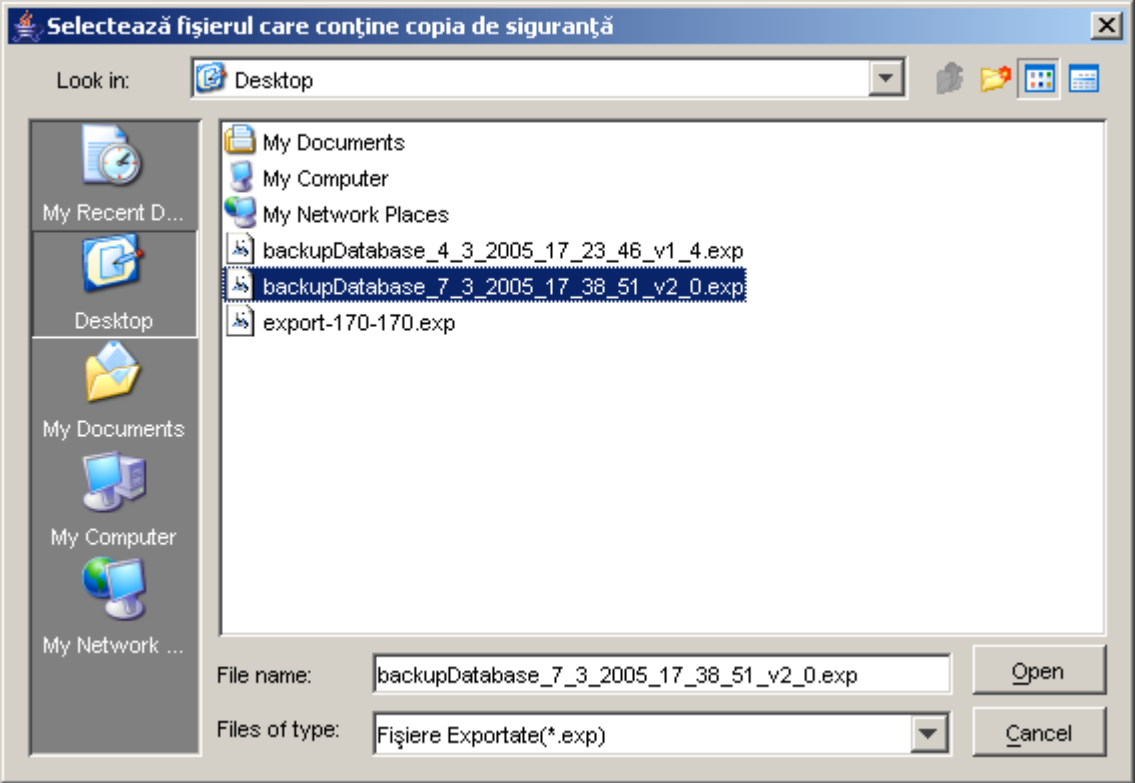

**Figura 45. Selectarea copiei de siguranţă** 

*Altentier* 

<span id="page-43-0"></span>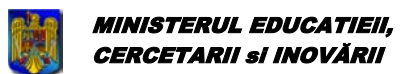

Bacalaureat 2009 Versiune 6.0 Manual de utilizare

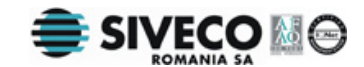

Toate datele din baza de date se vor pierde în momentul în care se restaurează o copie de siguranţă mai veche. Asa că, cel mai bine este ca întâi să se facă o copie de siguranță cu datele actuale și apoi să se refacă o copie mai veche.

Restaurarea se poate face numai în cazul în care copia de siguranță a fost facută pe versiunea curentă a aplicației, inclusiv patch-ul curent!!

Dacă se doreşte restaurarea unei versiuni / patch mai vechi, se va dezinstala aplicaţia şi se va instala vechea versiune / patch, apoi se va face restaurarea bazei de date. Se poate instala apoi noua versiune / patch, la care se va face o copie de siguranţă, valabilă pentru versiunea şi patch-ul curent.

### **4.4.4. Ieşirea din aplicaţie**

Pentru a părăsi aplicaţia se accesează meniul **{Fişier/Ieşire}** sau se apasă combinaţia de taste: **Alt+O**.